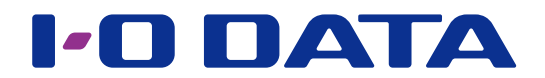

# NAS 3 点セット設定手順書

本書では下記構成での初期導入手順を説明しています。 ※必要に応じて各商品のマニュアル等をご参照ください。

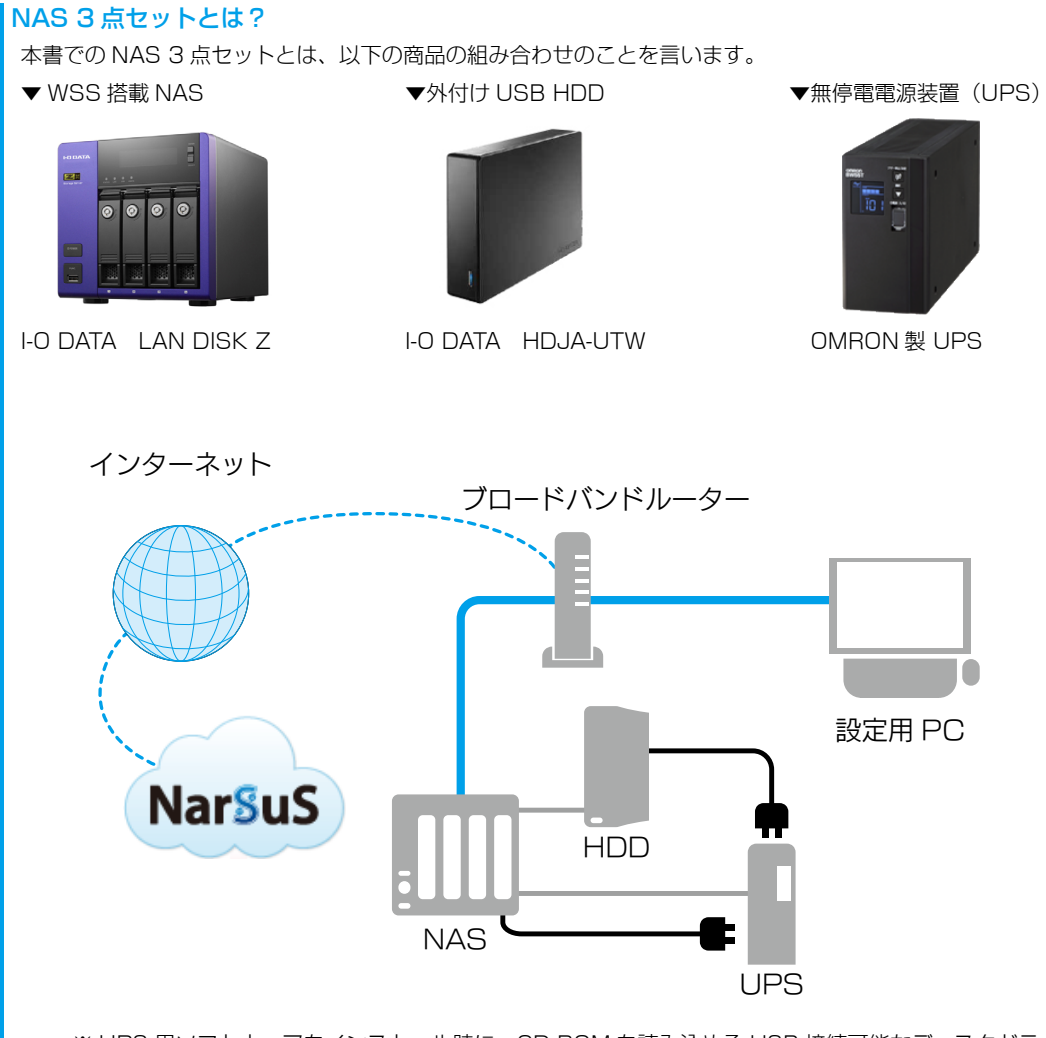

※ UPS 用ソフトウェアをインストール時に、CD-ROM を読み込める USB 接続可能なディスクドライブが必要です。

## <span id="page-1-0"></span>INDEX

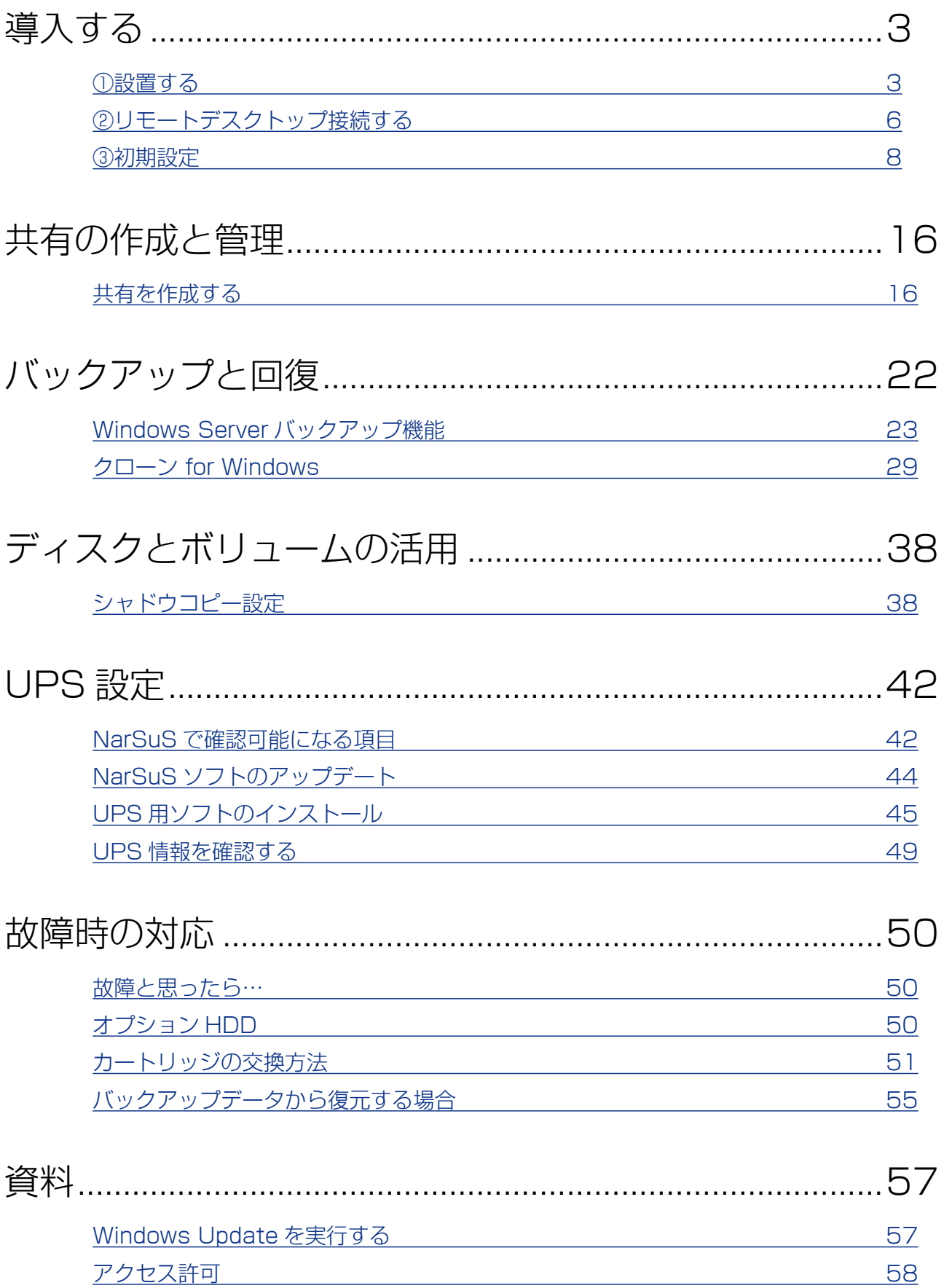

(巻末) HDL-Z シリーズパラメータシート

 $[INDEX]$   $\sim$  2

<span id="page-2-0"></span>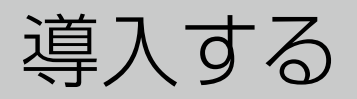

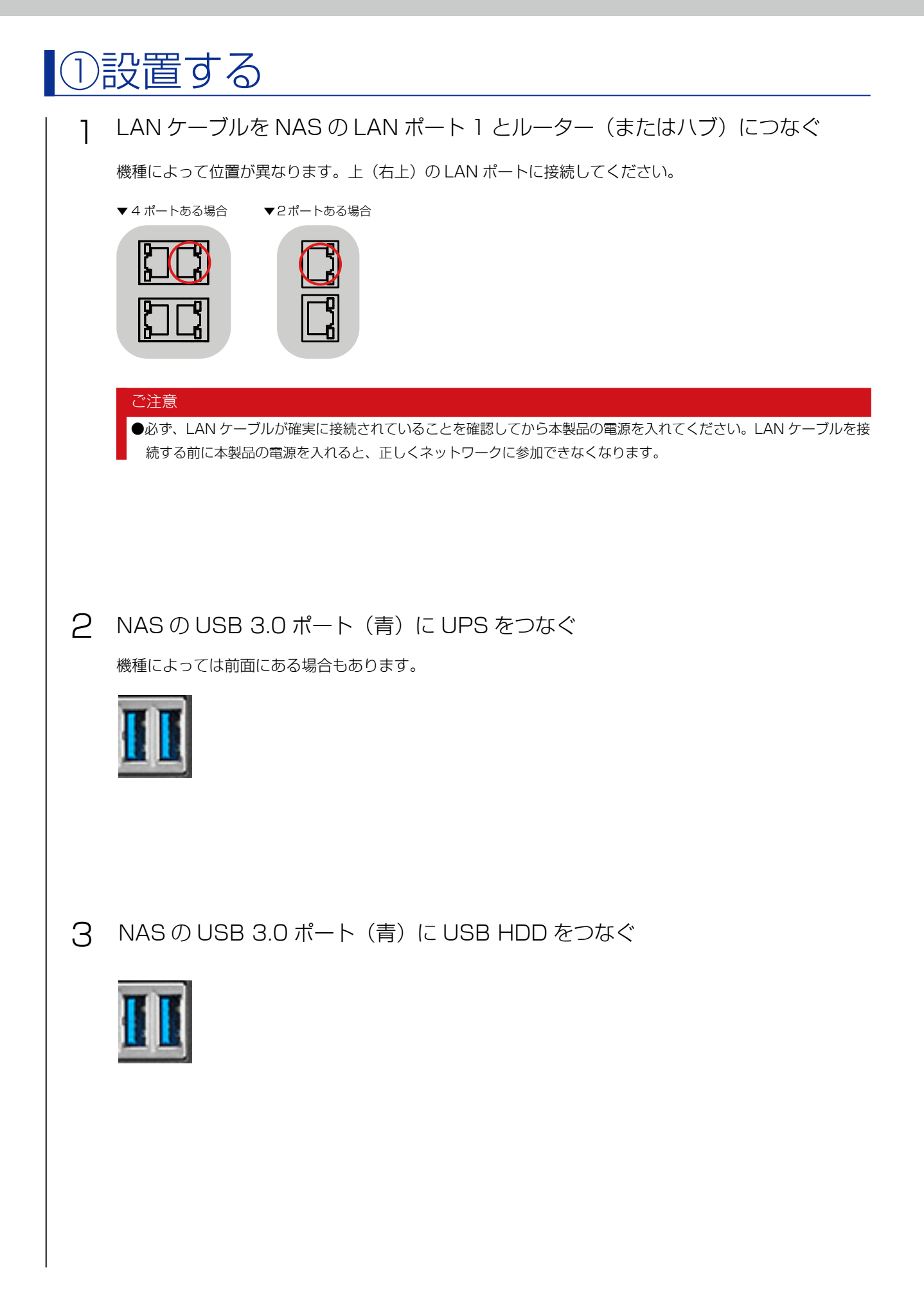

 $[INDEX]$   $\sim$  3

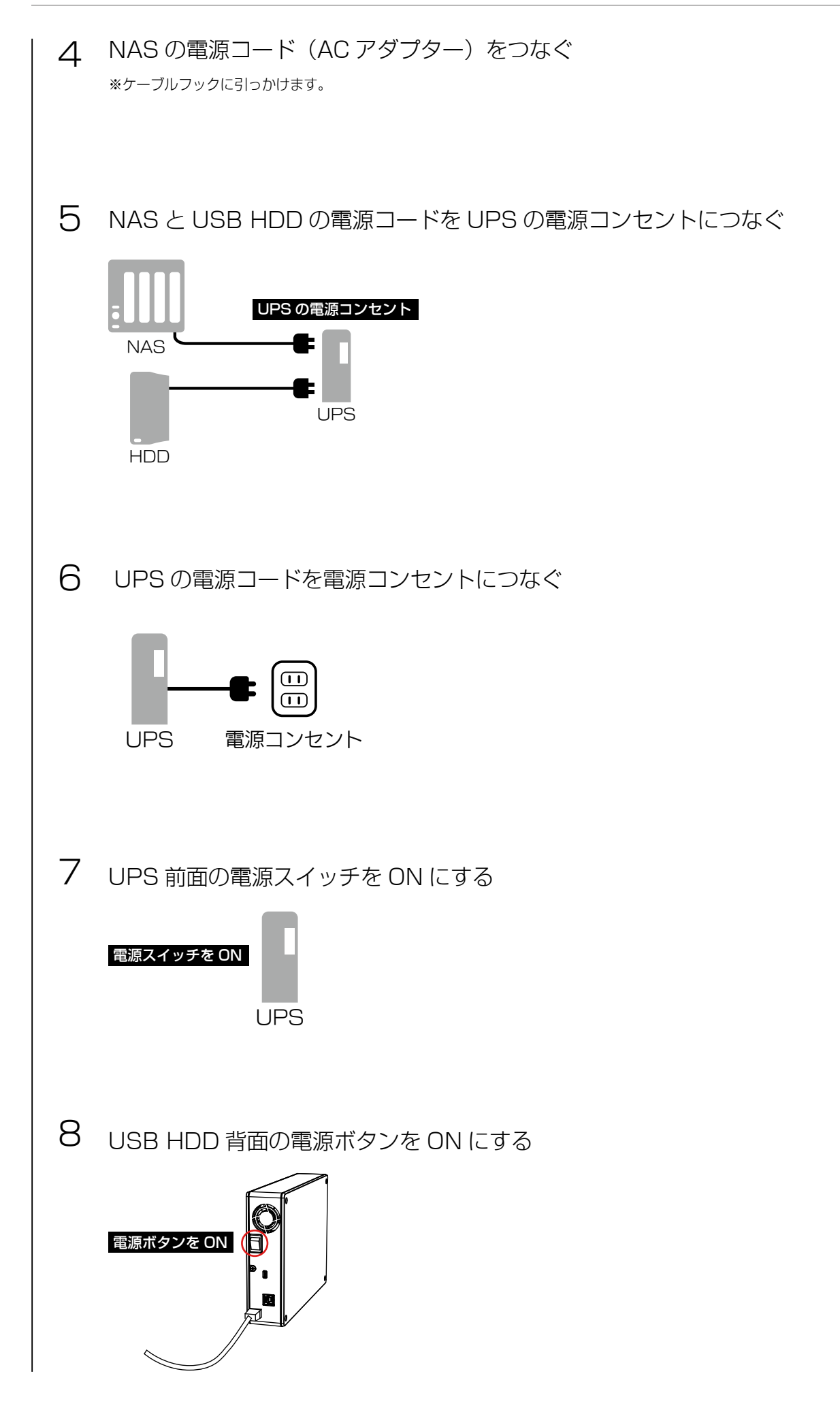

 $[INDEX]$   $\sim$  4

NAS 前面の電源ボタンを押す 9

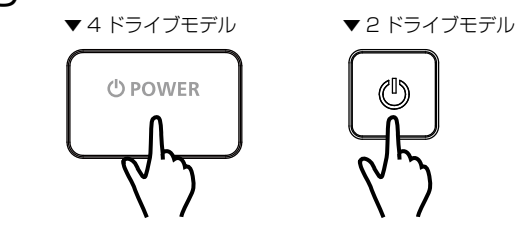

### これで設置接続は完了です。

次[に【②リモートデスクトップ接続する】\(6 ページ\)](#page-5-1)へお進みください。

### NAS の電源を切る場合

●電源の切り方については、管理マニュアルをご覧ください。

動作中にシャットダウンを完了せずに、電源コードを抜いたり、スイッチ付き AC タップのスイッチを OFF にするなどして電源を 切らないでください。故障の原因になったり、データが消失する恐れがあります。

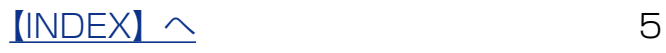

# <span id="page-5-1"></span><span id="page-5-0"></span>■②リモートデスクトップ接続する

### MagicalFinder をダウンロードする

#### MagicalFinder とは?

MagicalFinder は、ネットワーク上の LAN DISK などを自動検出し、IP アドレス設定やリモートデスクトップ接続 をおこなうことができるソフトウェアです。

同一ネットワーク上にあるパソコンから本製品を検出し、リモートデスクトップ接続ができます。

本製品と同一ネットワーク上にあるパソコンから、以下の弊社 Web ページにアクセスし、 ダウンロードしてください。

https://www.iodata.jp/r/3022.htm

### <span id="page-5-2"></span>リモートデスクトップ接続する

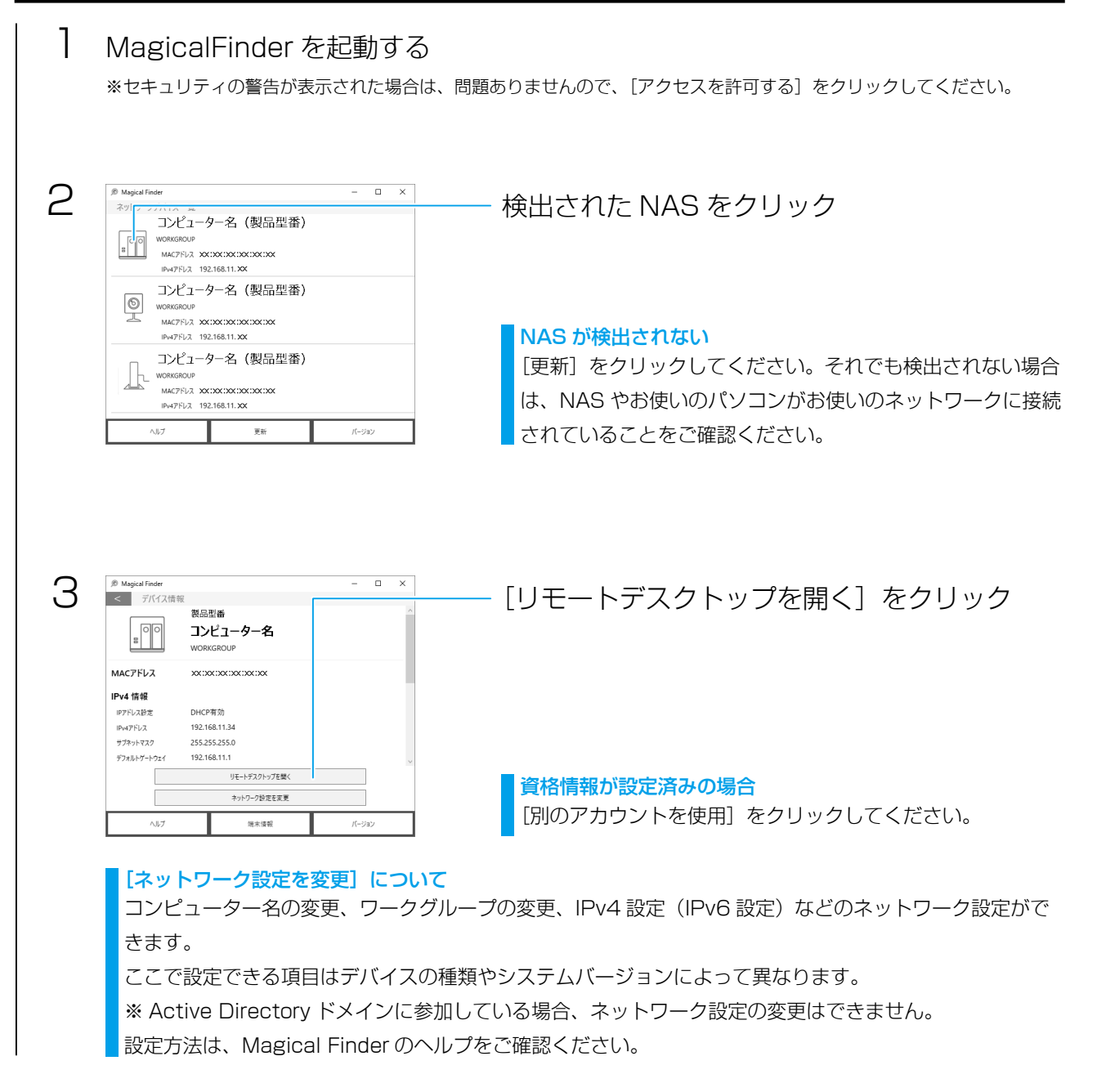

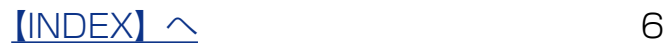

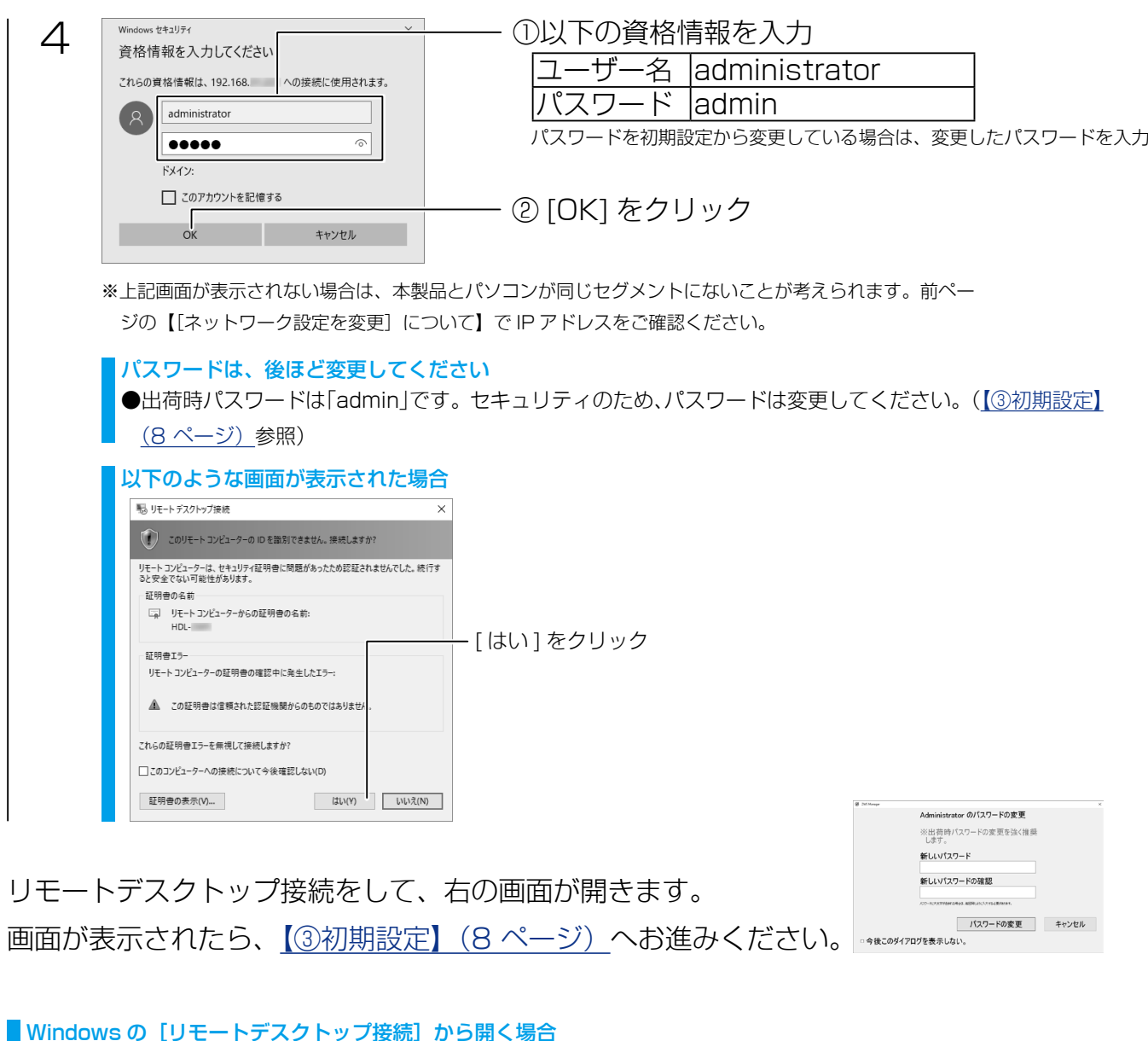

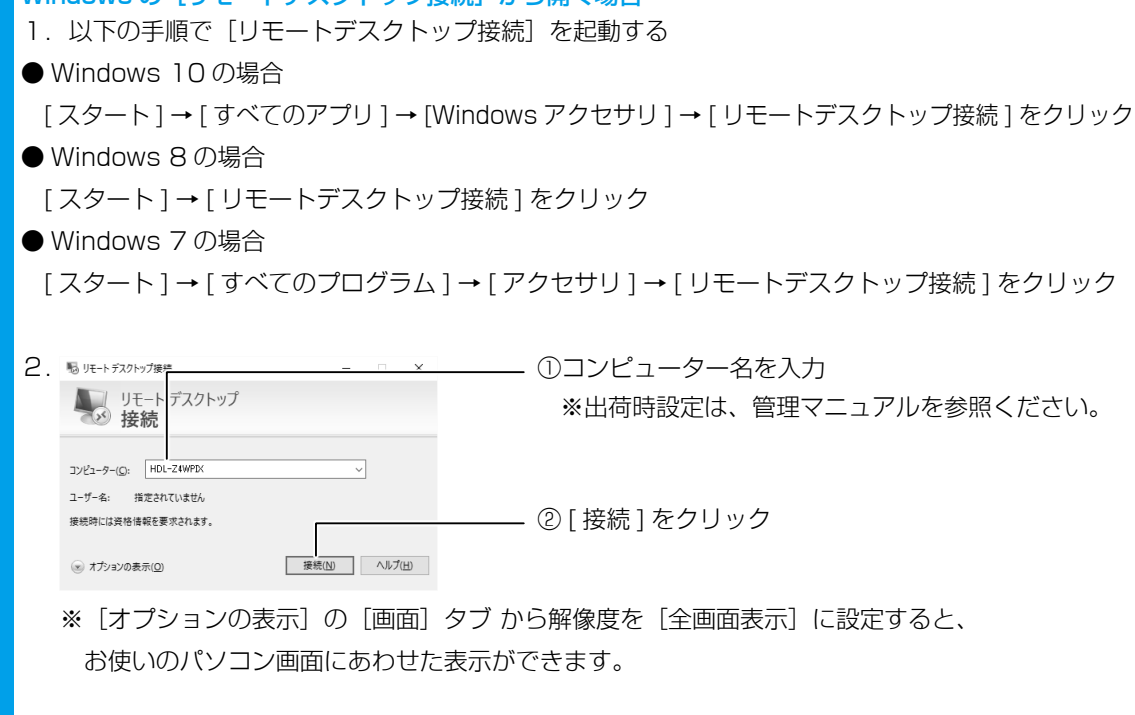

このあと、上記手順 4 をご覧ください。

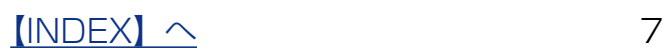

# <span id="page-7-1"></span><span id="page-7-0"></span>③初期設定

初回起動時におこなう必要最小限の設定を説明しています。

### <span id="page-7-2"></span>設定の前に

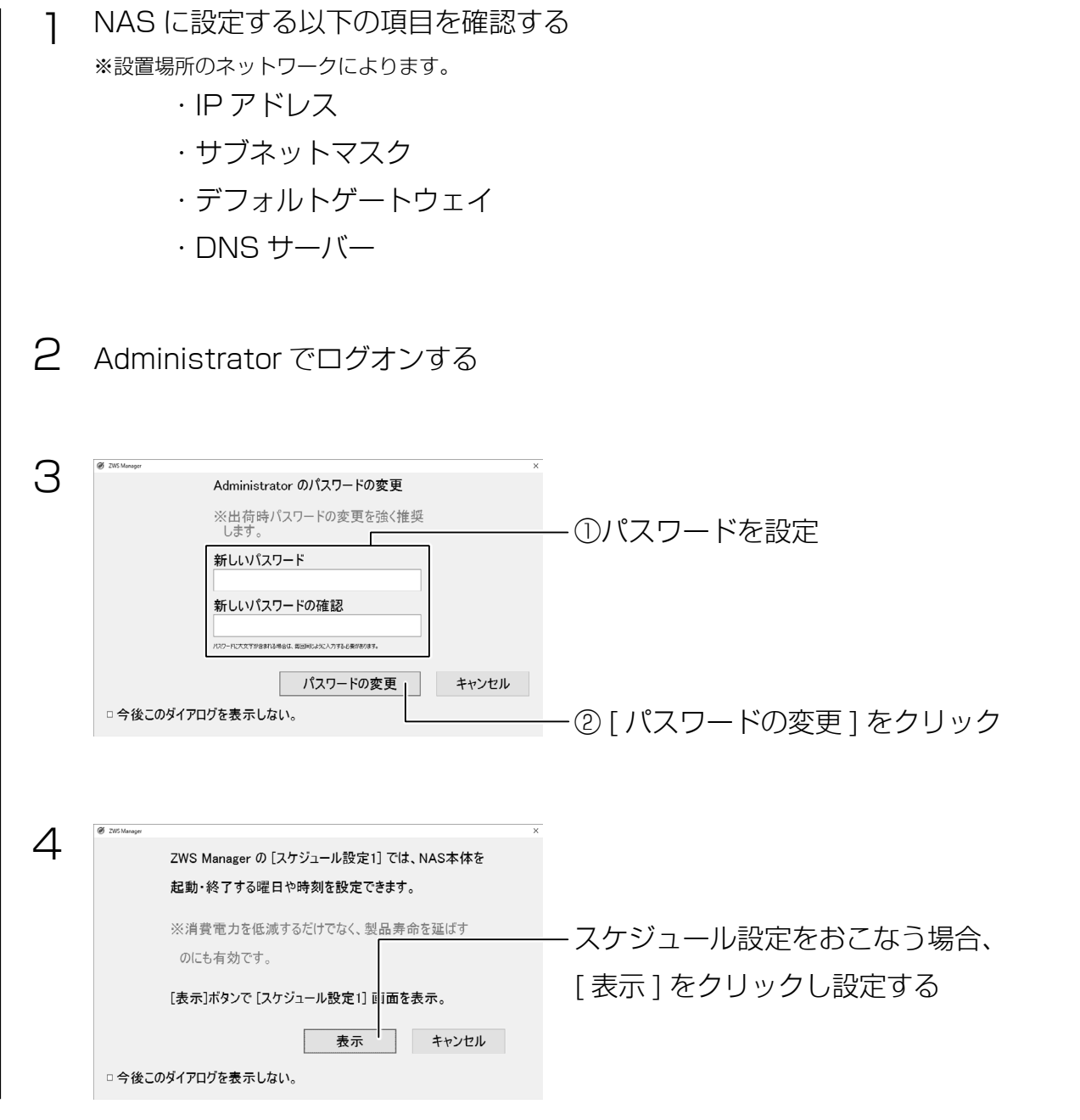

右の NarSuS 設定画面が表示されていますが、[【NarSuS に](#page-12-0) [登録する】\(](#page-12-0)13 ページ)にて操作しますので、この画面は そのままにして[、【日時・時刻設定を確認する】\(](#page-8-0)9 ページ) へお進みください。

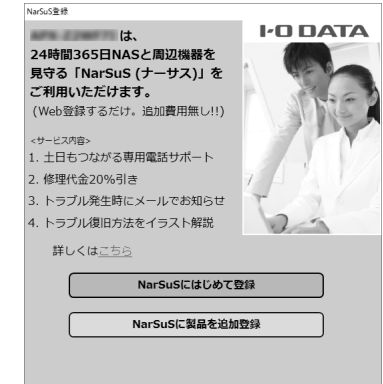

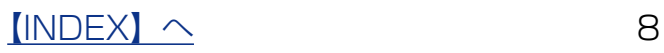

<span id="page-8-0"></span>日時 ・ 時刻設定を確認する

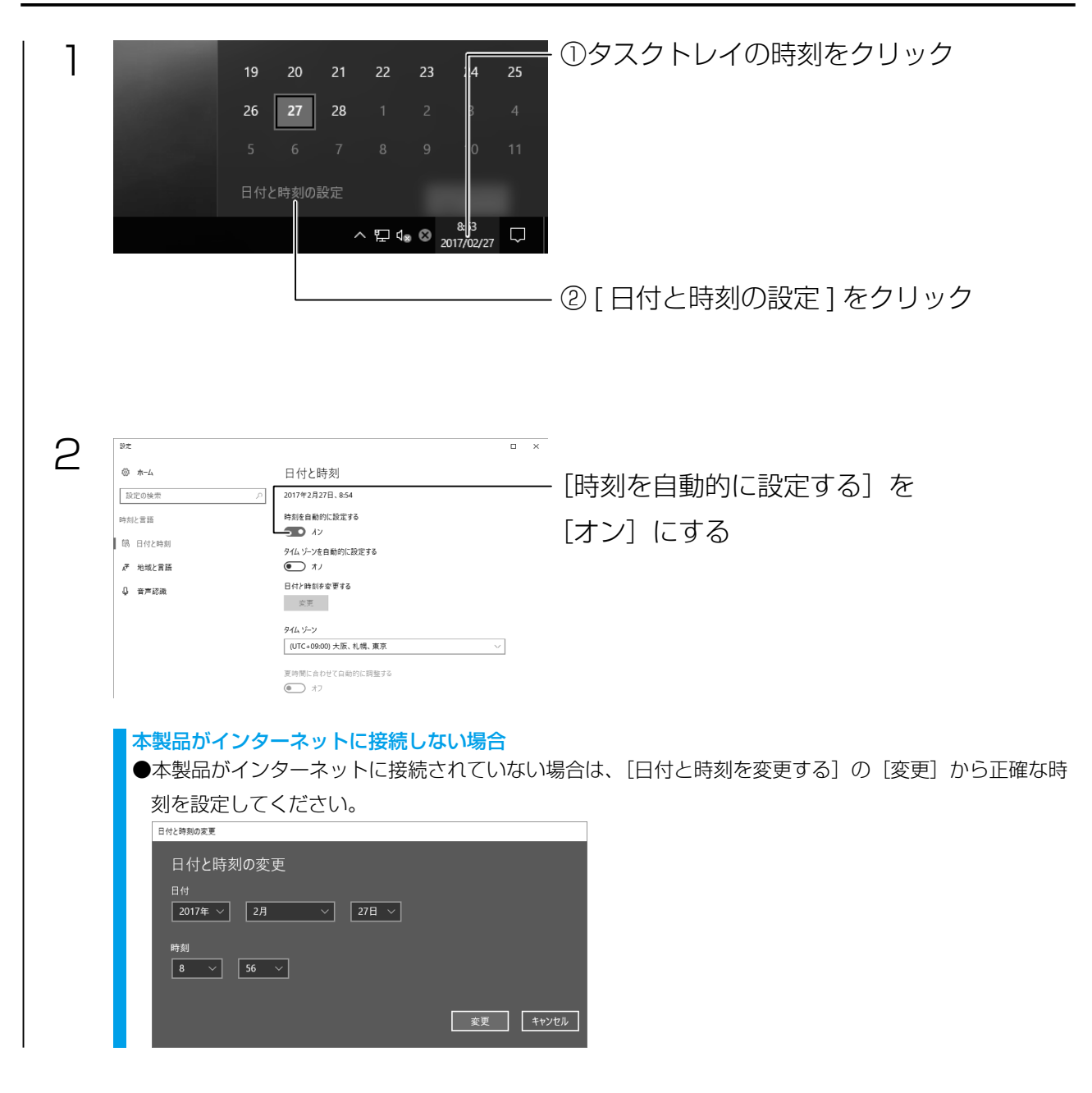

[【IP アドレスを確認する】\(](#page-9-0)10 ページ)へお進みください。

## <span id="page-9-0"></span>IP アドレスを確認する

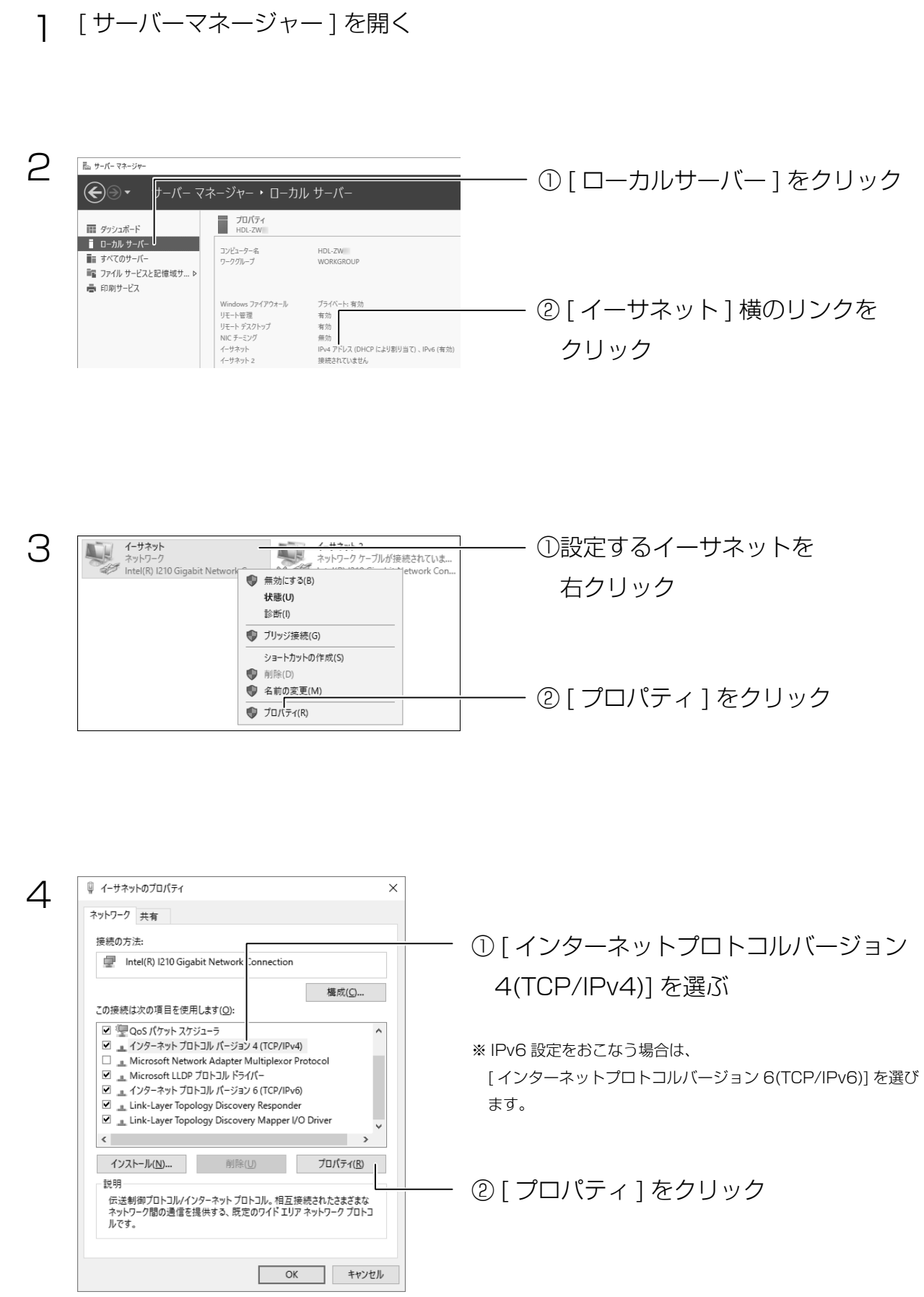

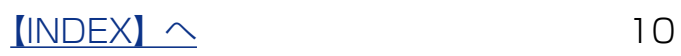

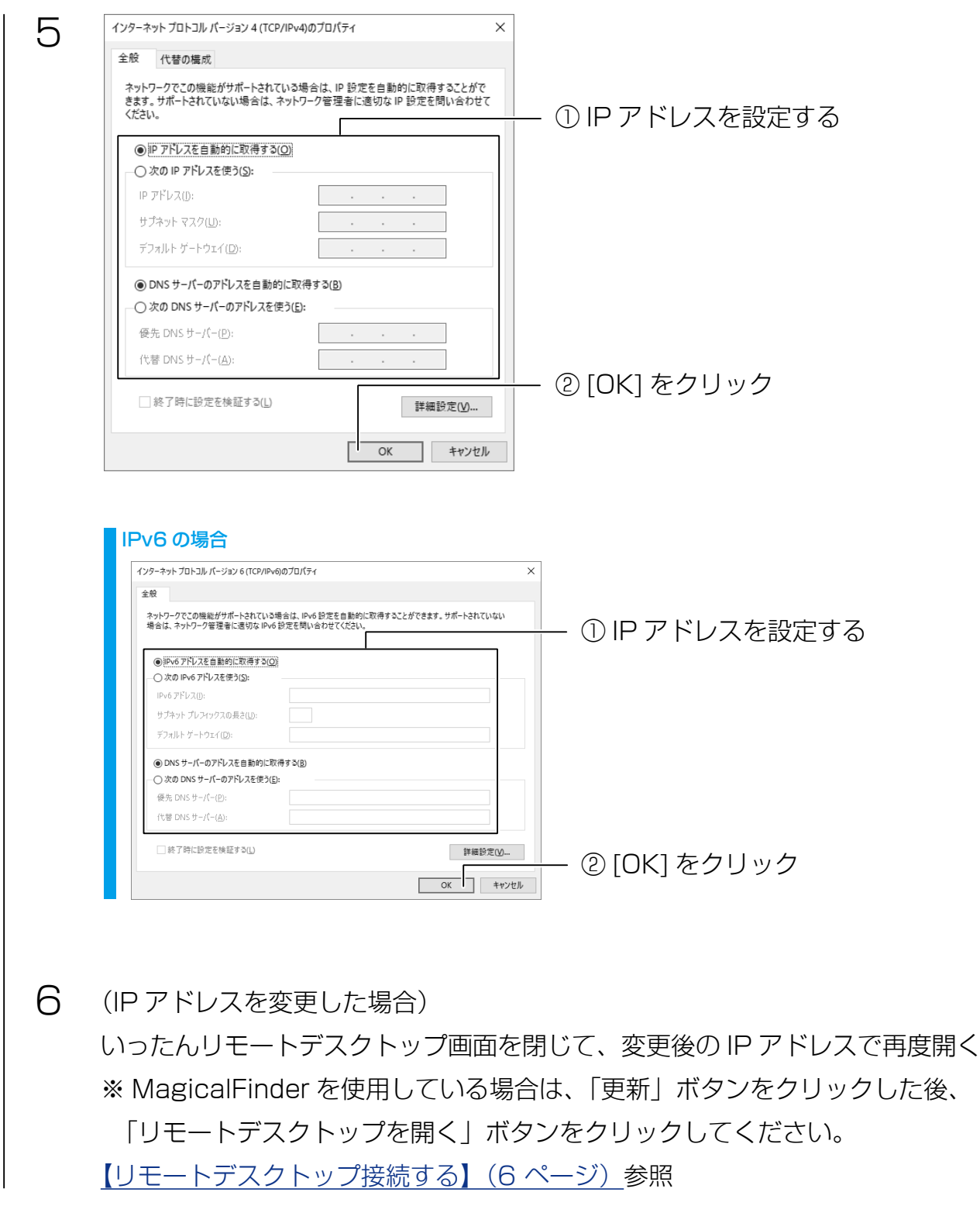

[【コンピューター名 / ドメイン名の設定を確認する】\(](#page-11-0)12 ページ)へお進みください。

 $[INDEX]$   $\sim$  11

## <span id="page-11-0"></span>コンピューター名 / ドメイン名の設定を確認する

※本製品を Active Directry に参加させる場合は、NAS の【管理マニュアル】内【Active Directry に参加する】を ご覧ください。

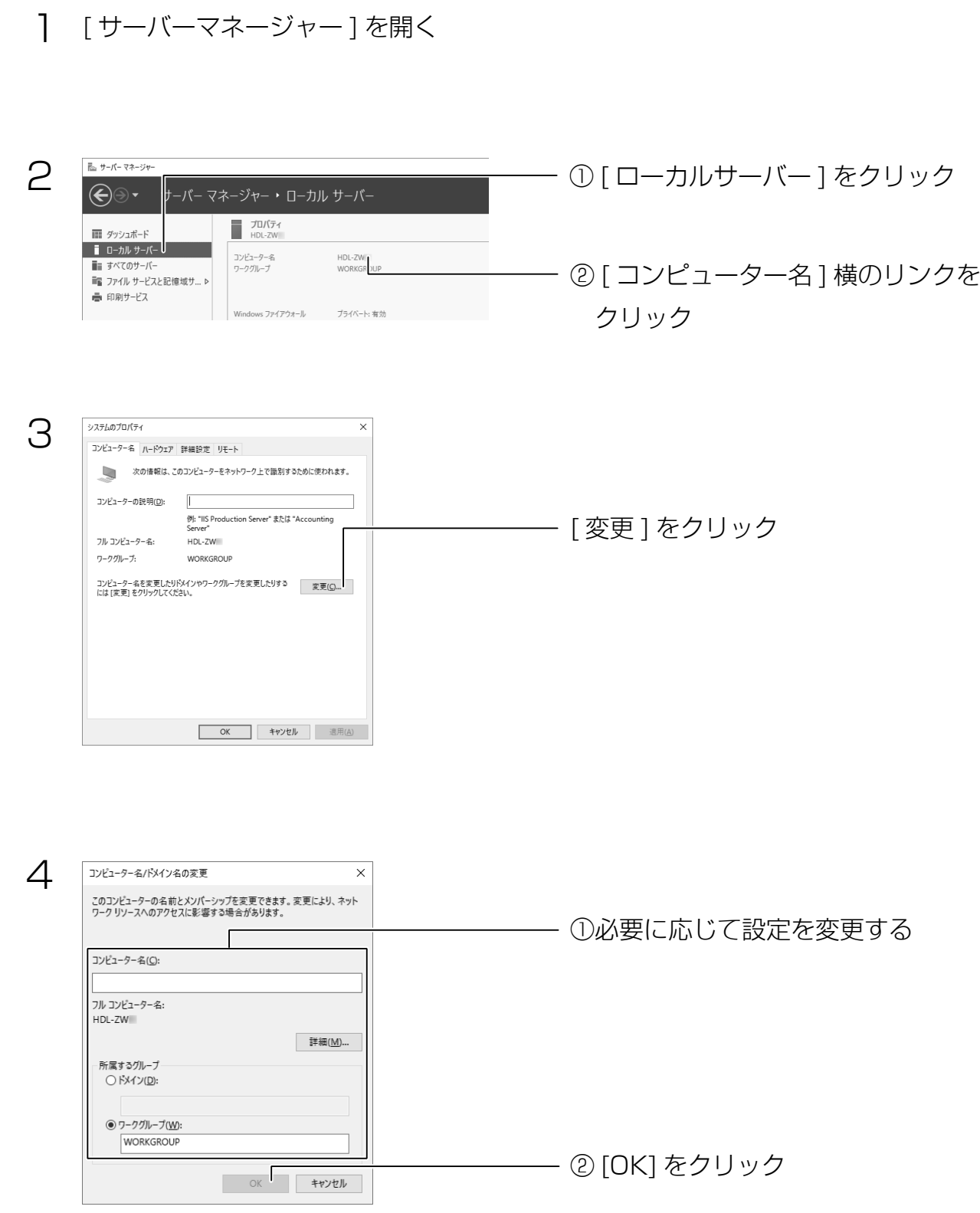

[【NarSuS に登録する】\(](#page-12-0)13 ページ)へお進みください。

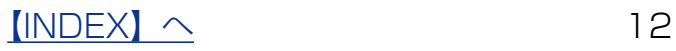

### <span id="page-12-0"></span>NarSuS に登録する

#### NarSuS (ナーサス) とは?

NarSuS は、24 時間 365 日、お客様の NAS を見守る安心サービスです。 万一トラブルが発生しても、自動的にメールでトラブルをお知らせします。 本製品に接続された UPS や外付け HDD の見守りもおこなえます。

詳しくは以下の URL から、NarSuS ヘルプをご確認ください。 https://www.iodata.jp/lib/manual/narsus\_help\_lib/

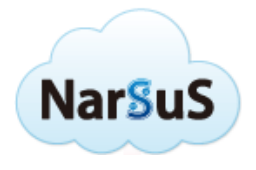

#### ご注意

●本機能は、IPv4 ネットワークでのみ使用できます。

● Internet Explorer でご利用の場合、あらかじめ "https://www.narsus.jp" を [ インターネットオプション ] → [ セキュリティ ] から [ 信頼済みサイト ] に登録しておいてください。

[【設定の前に】\(8](#page-7-2) ページ)でそのままにしておいた NarSuS 設定画面を操作します。

※本製品へのログオンに成功したら、以下のような画面が表示されます。

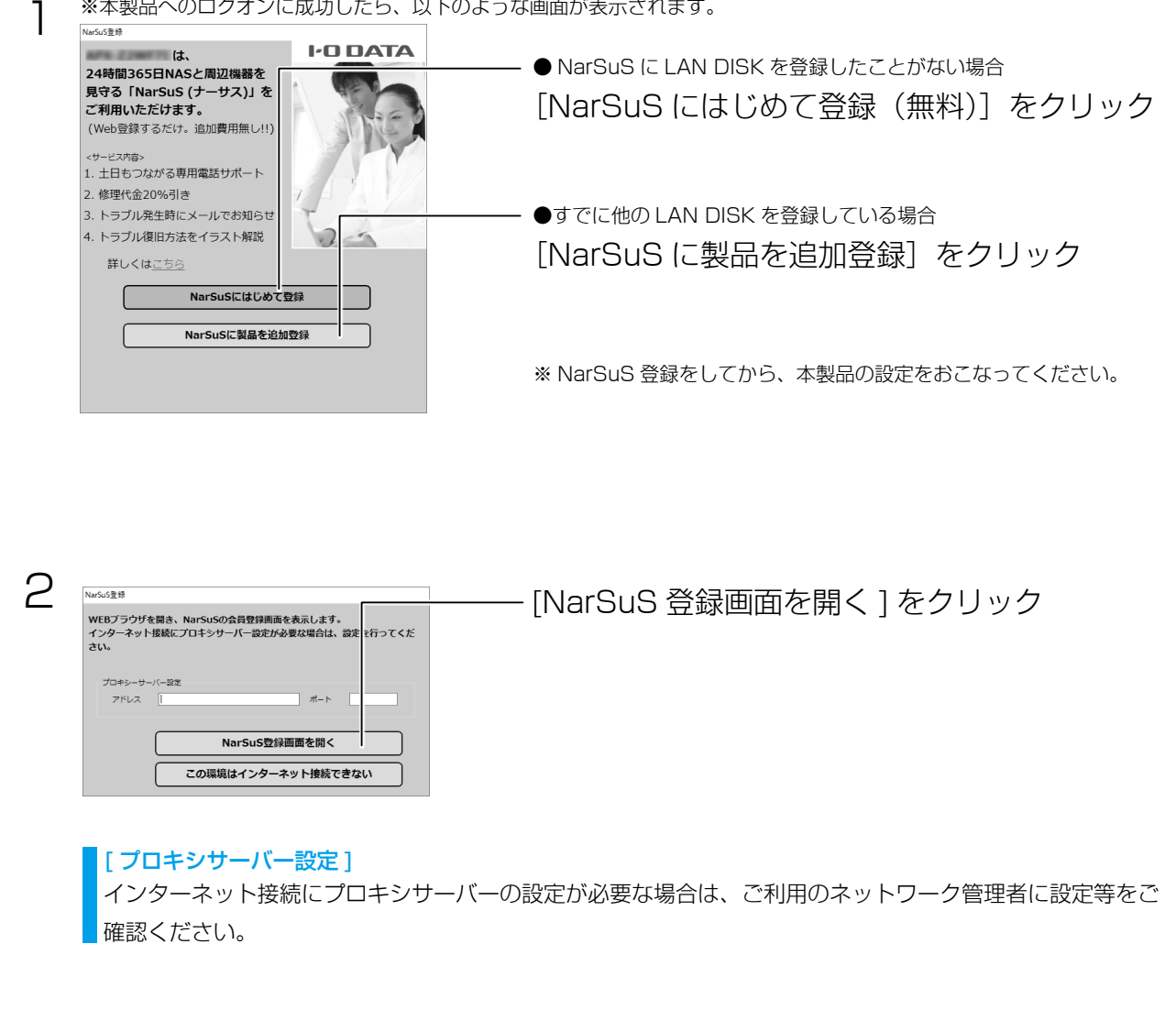

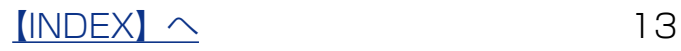

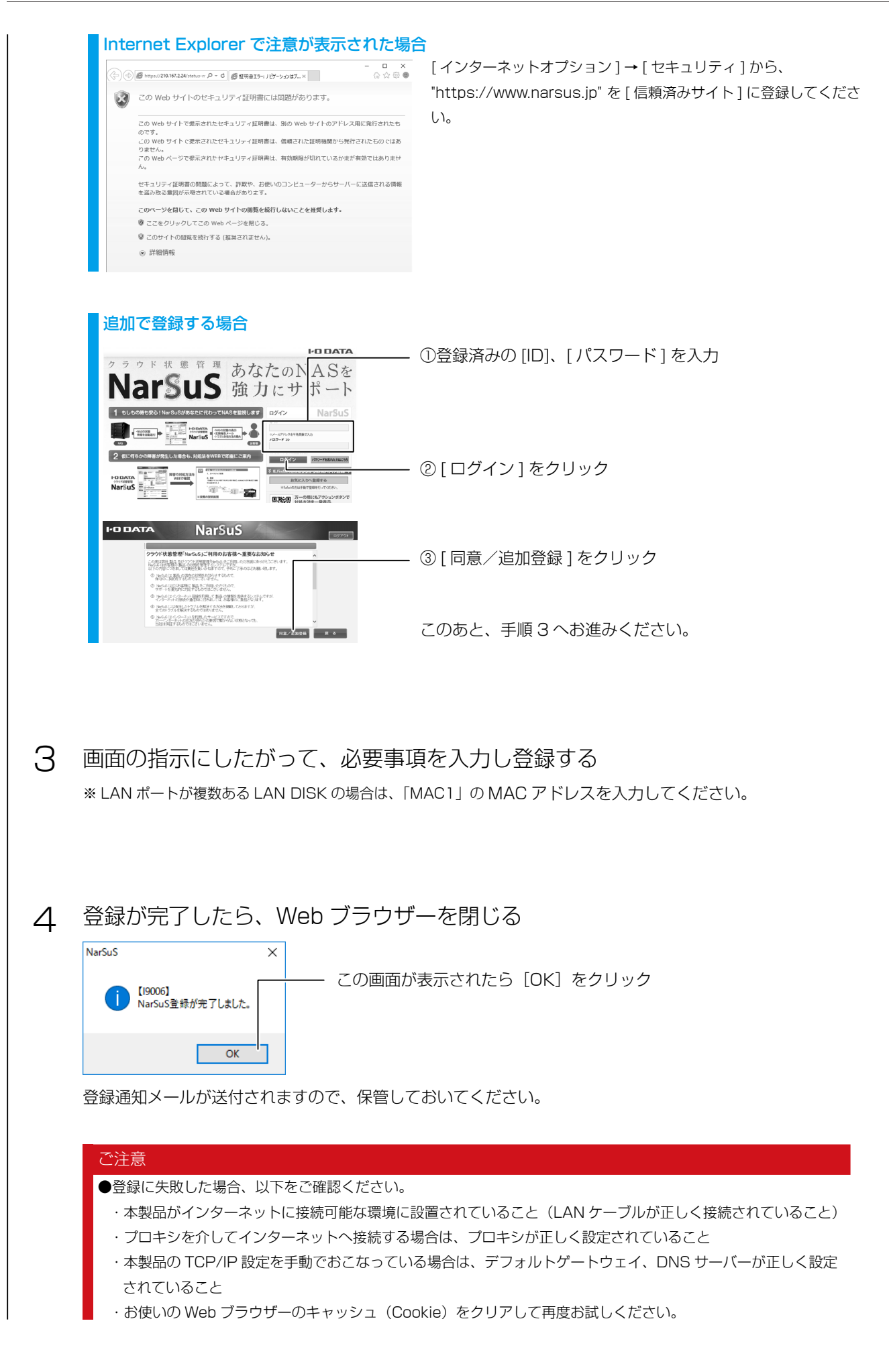

 $[INDEX]$   $\sim$  14

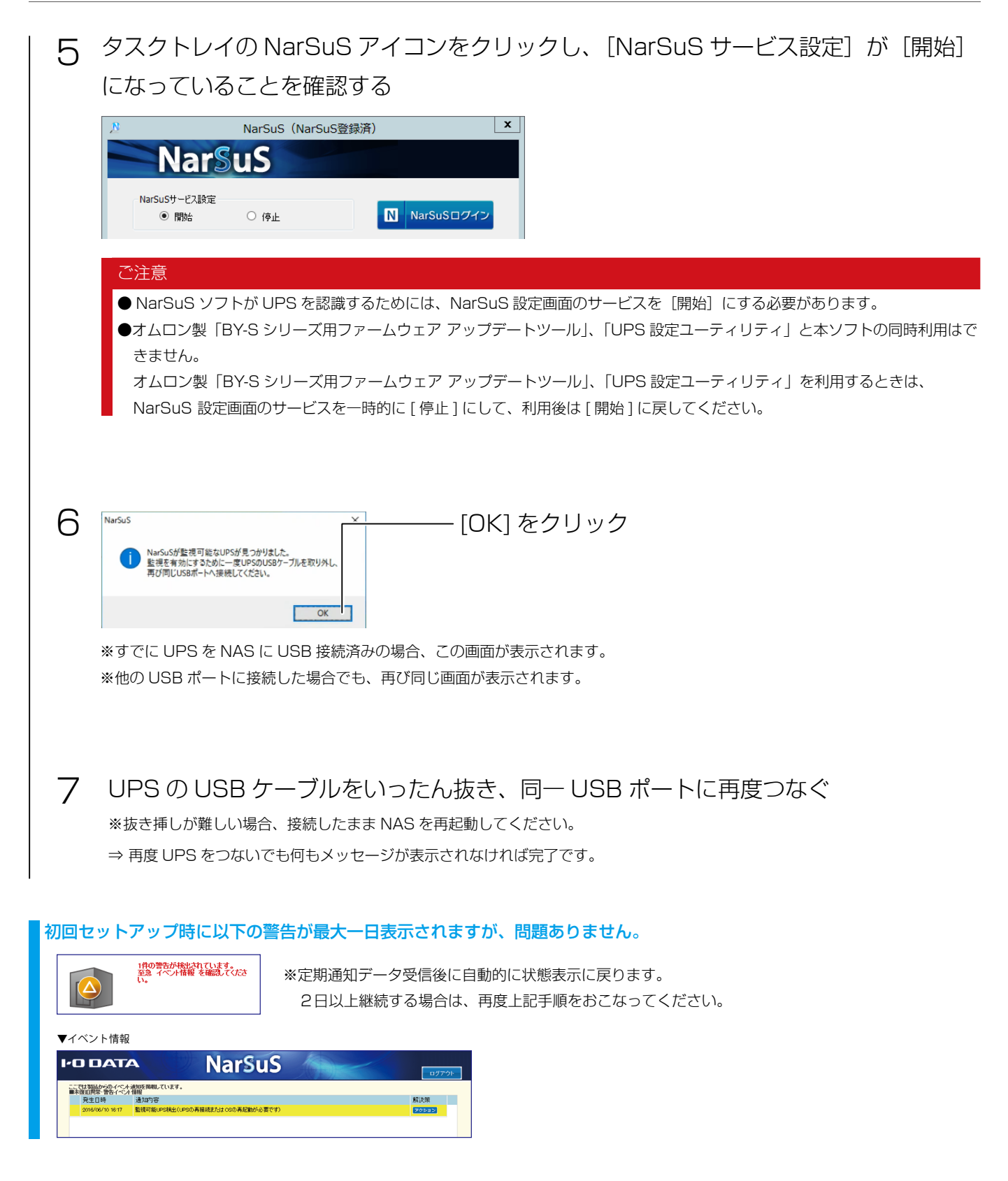

以上で、初期設定は完了です。

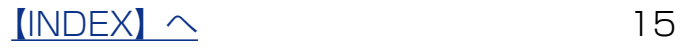

<span id="page-15-0"></span>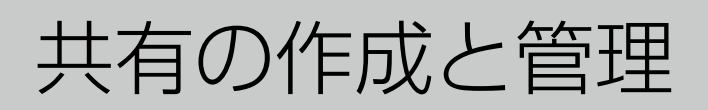

# 共有を作成する

ユーザーを作成する

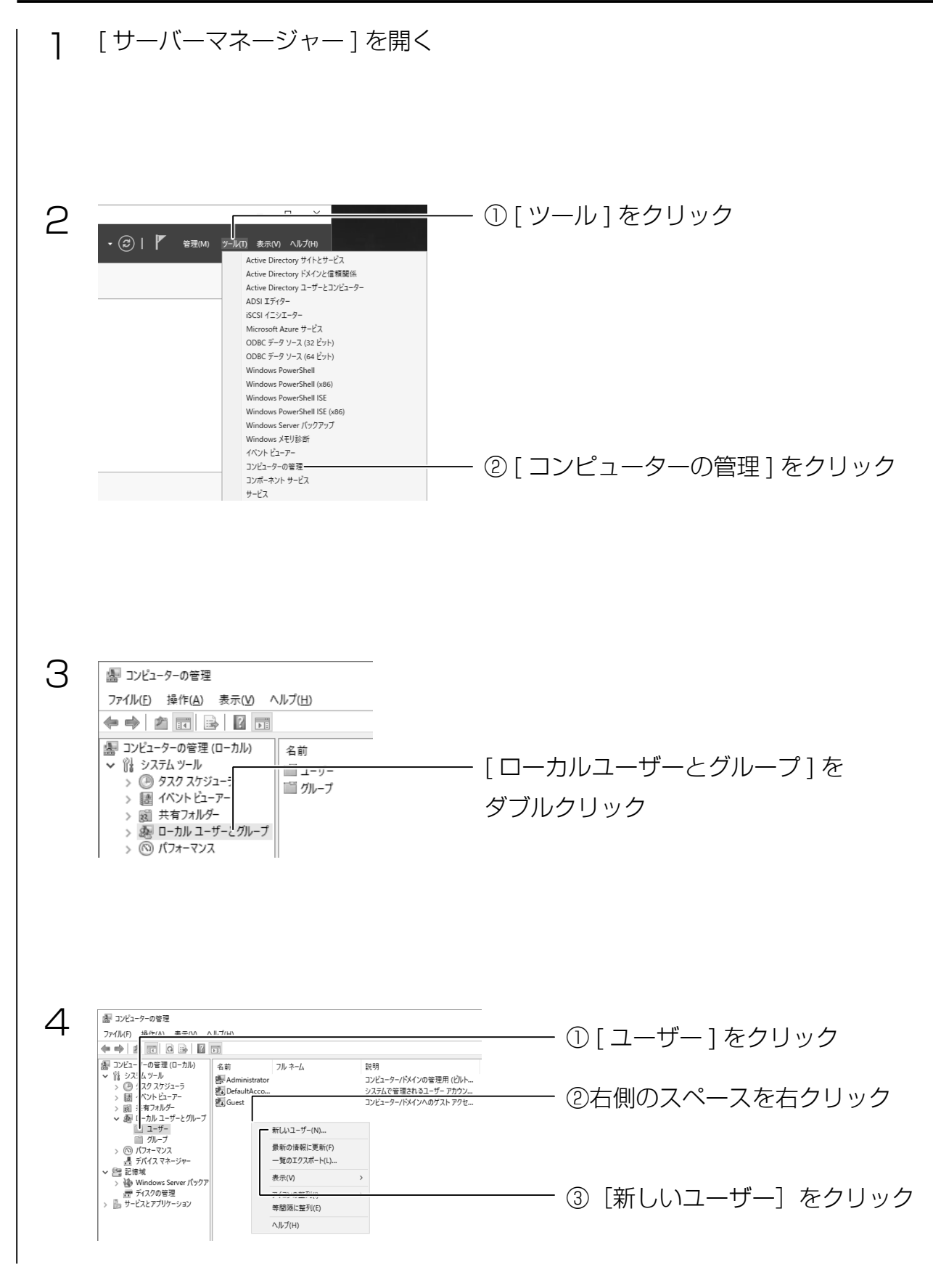

 $[INDEX]$   $\sim$  16

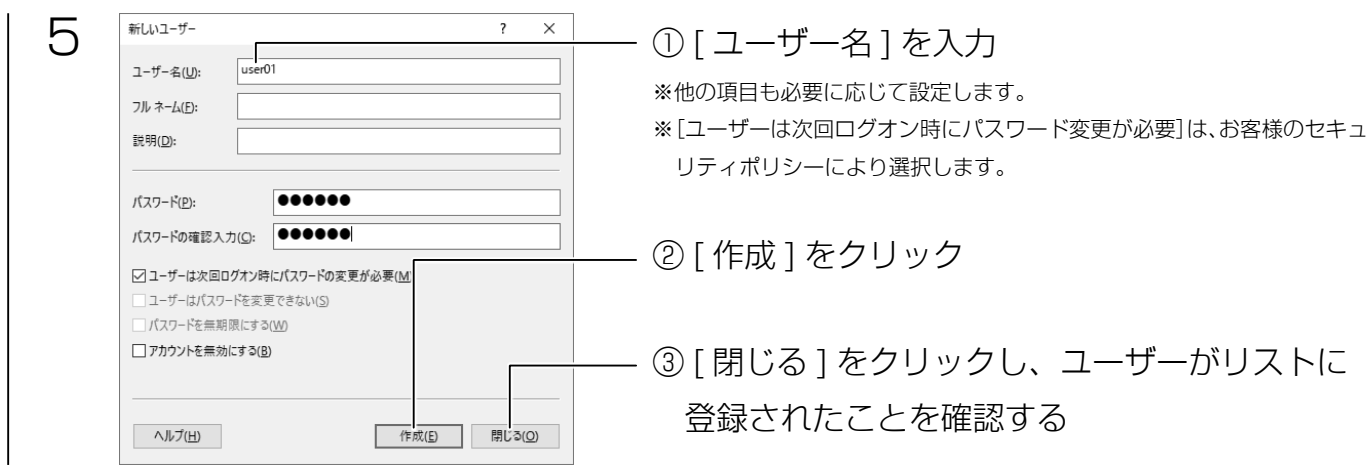

以上で、ユーザーの作成は完了です。次に必要に応じてグループを作成します。 ※本製品に登録可能なユーザー数は、HDL-ZWP シリーズは無制限、HDL-ZWQ シリーズは 50 ユーザーです。

グループを作成する

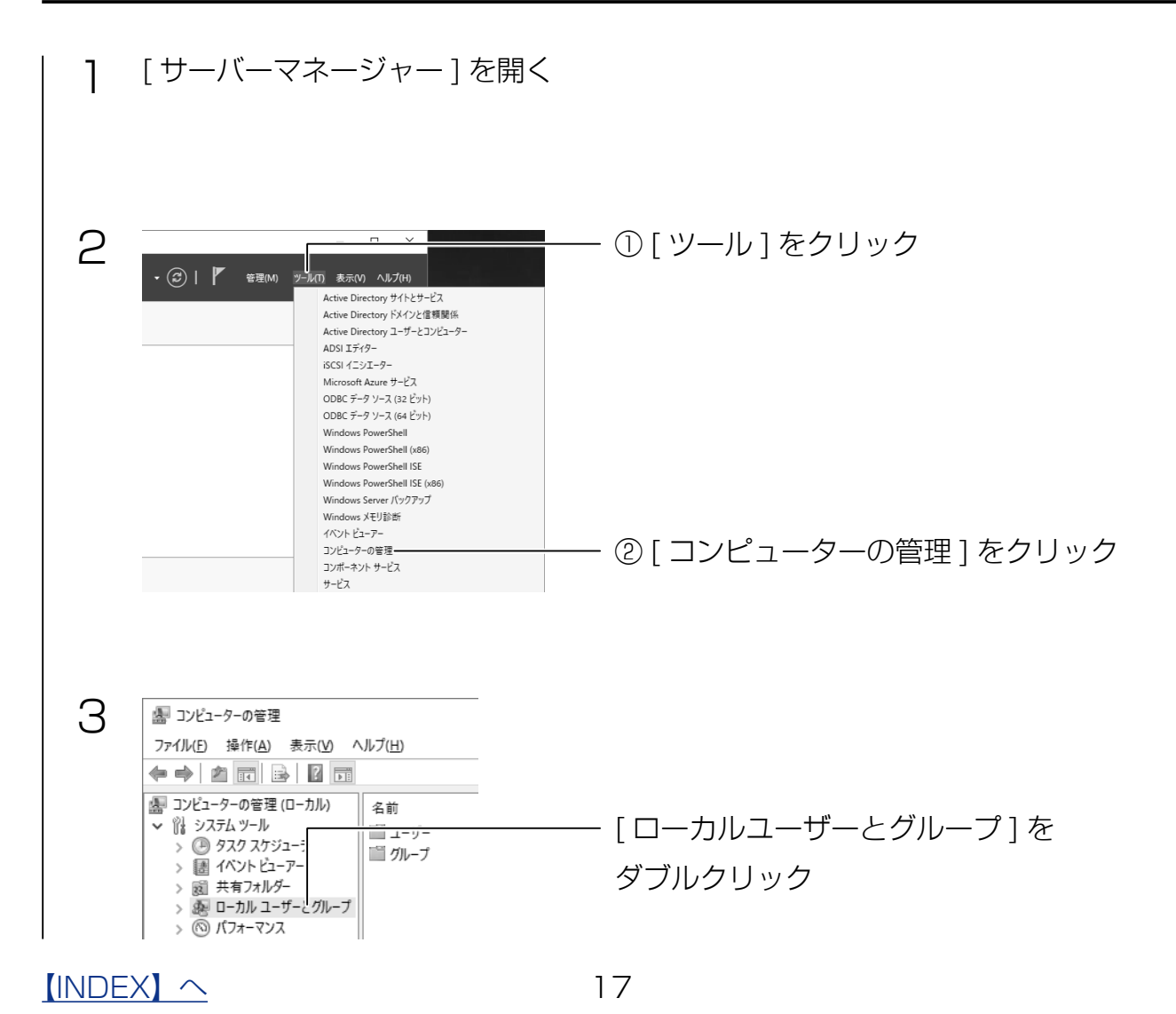

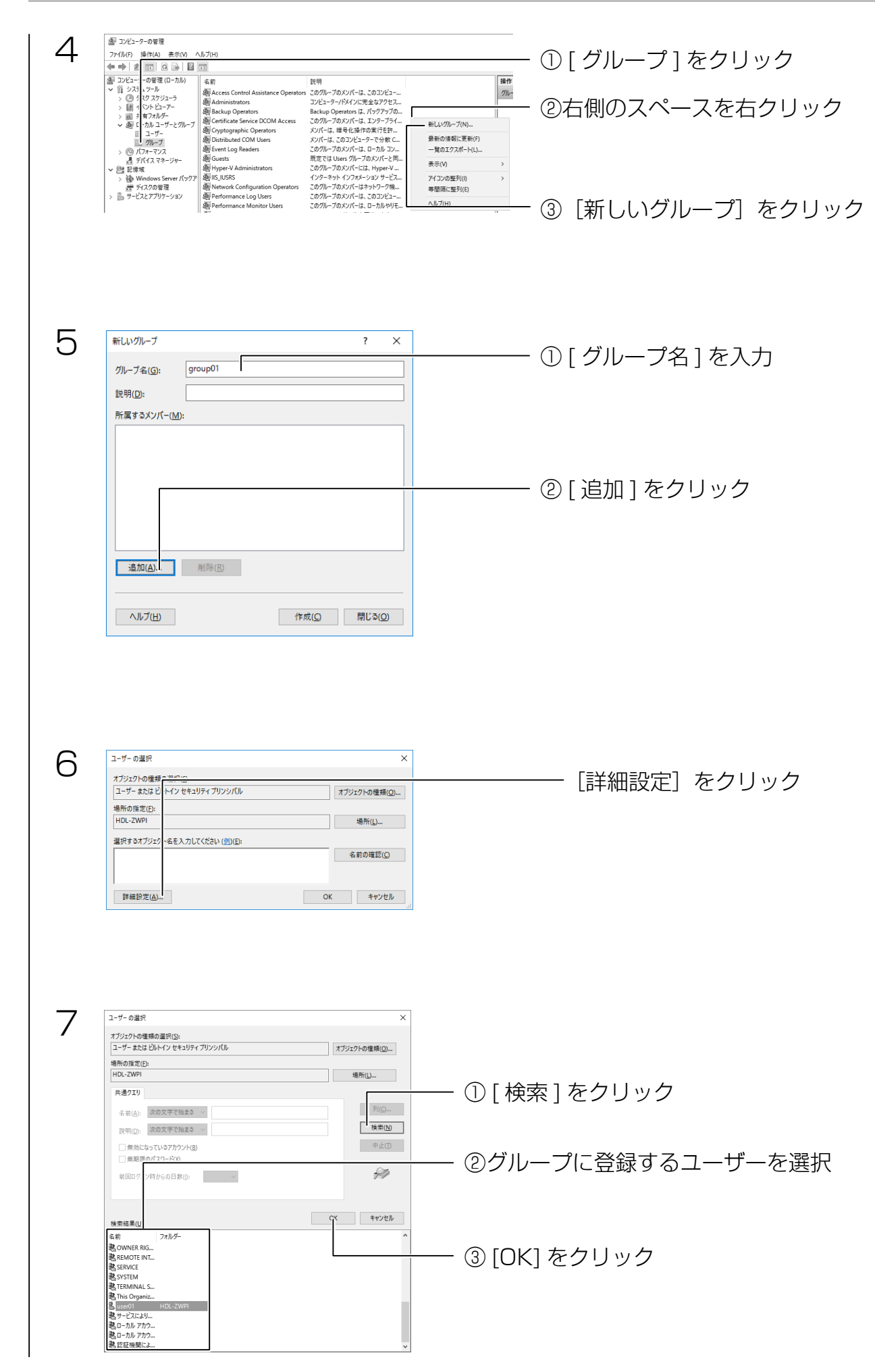

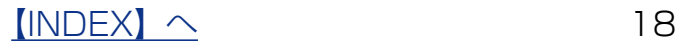

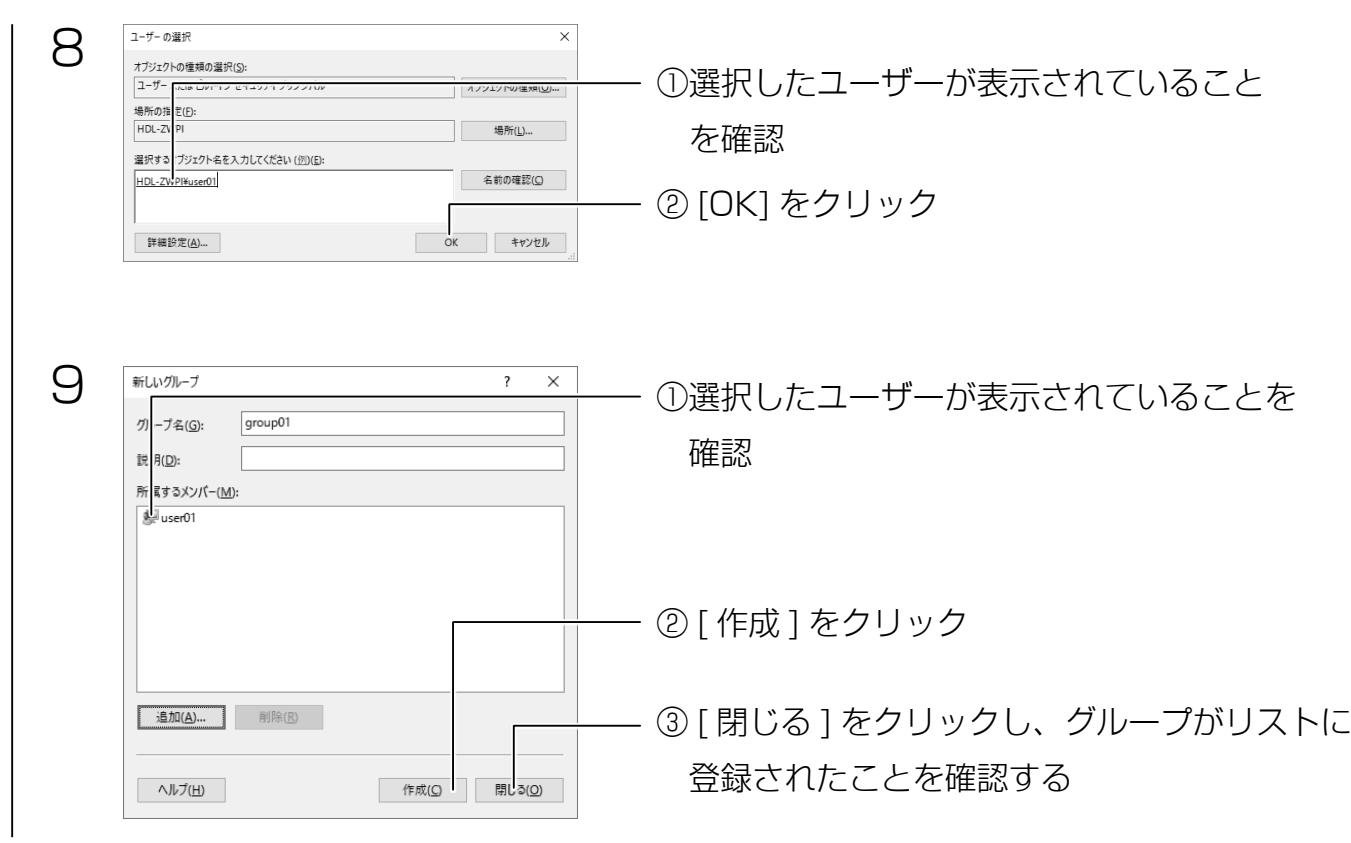

以上で、グループの作成は完了です。次に共有フォルダーを作成します。

アクセス設定時に、グループ名を入力する必要があります。 そのため、グループ名をメモすることをおすすめします。 グループ単位で共有フォルダーへのアクセス設定をする場合

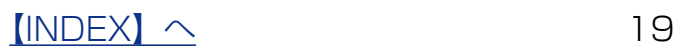

### 共有フォルダーを作成する

D ドライブに「folder01」を作成し、「user01」にのみアクセス許可設定する手順です。1 ■■をクリックし、共有するフォルダーを作成する ※ここでは例として、D ドライブに folder01 フォルダーを作成します。 2  $\begin{tabular}{ll} \bf m & $\color{blue} \Box $ & $\color{blue} \Box $ \\ \bf m & $\color{blue} \Box $ & $\color{blue} \Box $ \\ \end{tabular} \begin{tabular}{ll} \bf m & $\color{blue} \Box $ & $\color{blue} \Box $ \\ \bf m & $\color{blue} \Box $ & $\color{blue} \Box $ \\ \end{tabular} \end{tabular} \begin{tabular}{ll} \bf m & $\color{blue} \Box $ & $\color{blue} \Box $ \\ \bf m & $\color{blue} \Box $ & $\color{blue} \Box $ \\ \end{tabular}$ ①フォルダーを右クリック ファイル ホーム 共有 表示  $\leftarrow \rightarrow \times \uparrow \quad \Rightarrow \quad \mathsf{PC} \rightarrow \Box \neg \mathit{7I} \mathit{J} \mathit{f} \left( \mathsf{Z}\mathit{7}\right)\left( \mathsf{D} \right)$ 名前 更新日時  $+47$ 推措 \* 2192 7227  $\Box$  folds -<br>2017/02/27 9:26 ファイル フォルダー ② [共有] → [特定のユーザー] を  $R(0)$ 開く(O)<br>新しいウィンドウで開く(E)<br>クイック アクセスにビン密め<br>├── Windows Defender でスキャンする... ■ 降ュメント<br>■ 降ュメント クリック  $\Box$  PC  $\Box$ -<br>共有(H)<br>以前のパージョンの復元(V)<br>ライブラリに追加(I)<br>スタート画面にビン留めする > 4 共有の停止  $\stackrel{\rightarrow}{\Longrightarrow}$ **> 番 特定のユーザー** 逆5(N) 3  $\Box$  x 画 ファイルの共有 ①共有するユーザーを選ぶ 共有する相手を選んでください ※グループ名は表示されませんが、入力することができます。 名前を入力して「追加」をクリックするか、または、矢印をクリックして相手を検索してくださ ※すべてのユーザーに読み書き可能にするには、"Everyone" を選 びます。 名前 アクセス許可のレベル  $\frac{3}{28}$  Administrator<br> $\frac{53}{28}$  Administrators 読み取り/書き込み ▼<br>所有者 ② [追加] をクリック 共有の問題の詳細を表示する ※複数追加する場合は、この操作を繰り返します。 ●共有(H) キャンセル  $\sqrt{2}$ 4 ①アクセス許可のレベルを選ぶ 図 ファイルの共有 共有する相手を選んでください 名前を入力して [追加] をクリックするか、または、矢印をクリックして相手を検索してくださ 石前 アクセス許 のレベル<br>き込み ▼ -m au<br>- 8 Administrator<br>- 8 user01 読み取り/<br>所有者 V 読み取り 読み取り/書き込み 削除 |<br>|共有の問題の詳細を表示する ② [共有] をクリック  $\bigoplus$ 共有(1) キャンセル 5 ネットワークの探索とファイル共有 23 すべてのパブリック ネットワークにネットワークの探索とファイル共有を有効にしま<br>23 すか? ご利用環境に合わせて、クリック → はい、すべてのパブリック ネットワークにネットワークの探索とファイル共有<br>を有効にします キャンセル

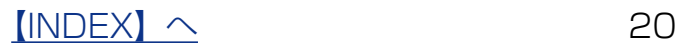

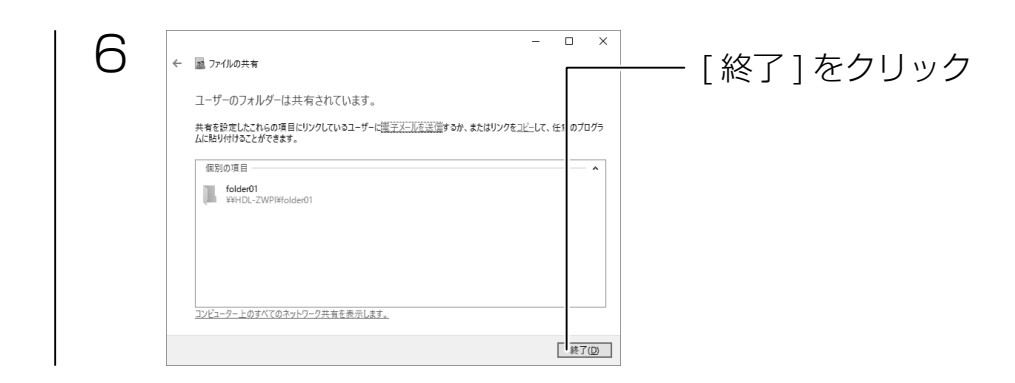

### 以上で、共有フォルダーの作成は完了です。

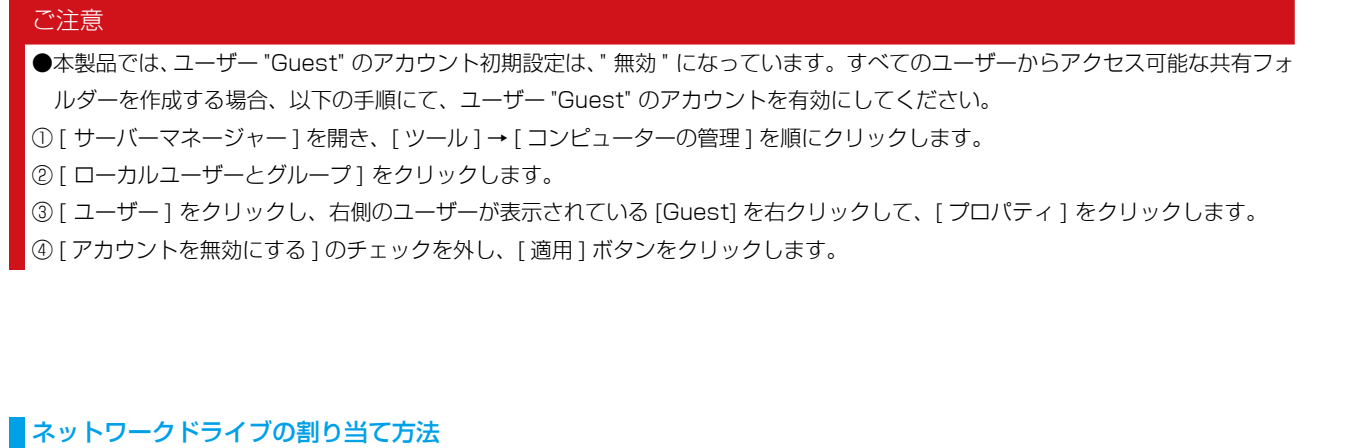

本製品をネットワーク上から参照する際に、ネットワークドライブとして割り当てておくことができます。 ①ネットワークに接続されているパソコンから、本製品の共有フォルダーを表示する

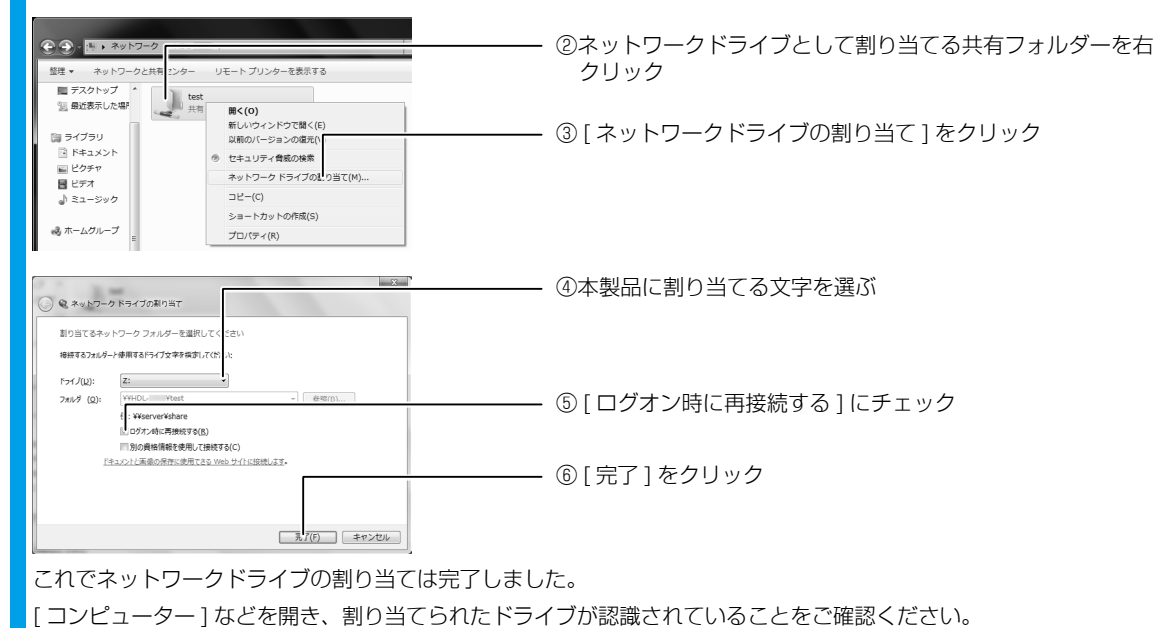

 $[INDEX]$   $\sim$  21

<span id="page-21-0"></span>バックアップと回復

万一に備えて定期的にバックアップすることをおすすめします。

ここでは、以下の 2 種類の方法を説明しています。

・[【Windows Server バックアップ機能】\(](#page-22-1)23 ページ)

・[【クローン for Windows】\(](#page-28-1)29 ページ)

それぞれ以下のような特長がありますので、お客様の運用にあったバックアップ方法をお選び ください。

最適なバックアップ方法の選び方

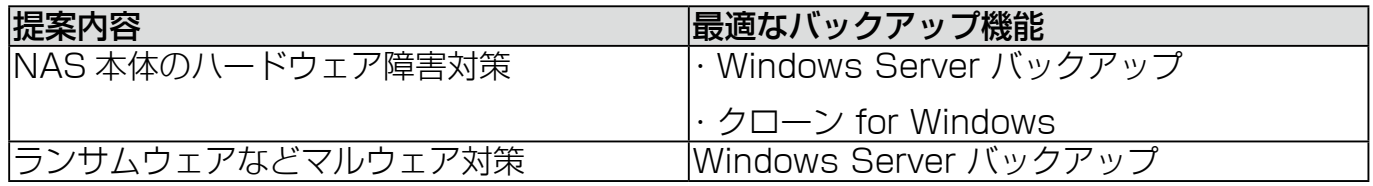

バックアップ機能の特長

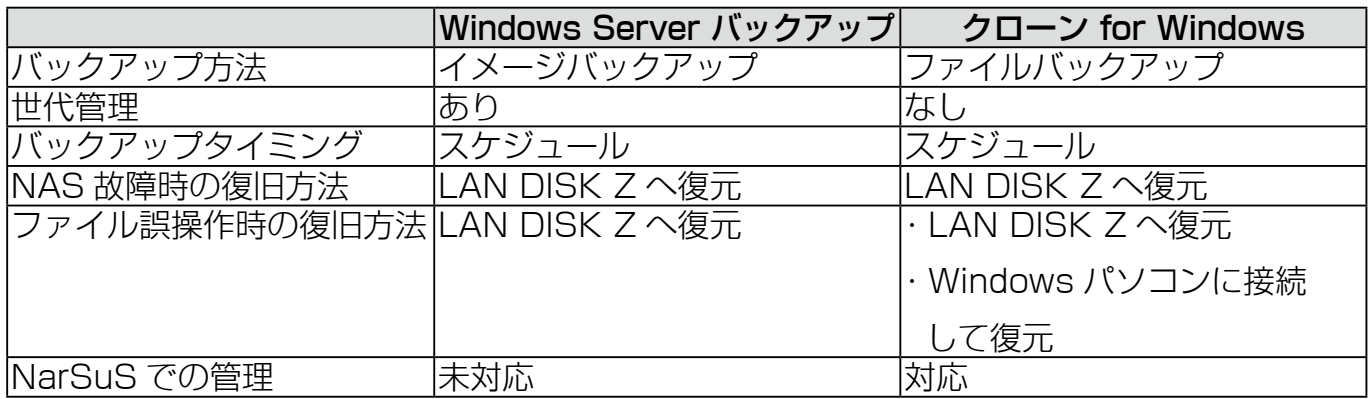

Windows Server バックアップは OS を含めて丸ごとバックアップが可能で、更に世代管理が できる利点があります。

一方、クローン for Windows はクライアント OS の Windows パソコンに取り付けてデータ を参照できる利点があります。

それぞれの利点を比較し、実運用により適したバックアップ方法を選びます。

また、これらのバックアップに加え「ボリュームシャドウコピー」機能を使用することにより、 ファイルの誤削除といったオペレーションミスにも対応できるようになります。

 $[INDEX]$   $\sim$  22

# <span id="page-22-1"></span><span id="page-22-0"></span>Windows Server バックアップ機能

ご注意 ●バックアップを実行する際に、USB HDD のフォーマットをおこないます。 事前に、必要なデータは他のドライブにコピーするなどバックアップしてください。

バックアップのスケジュール設定をする

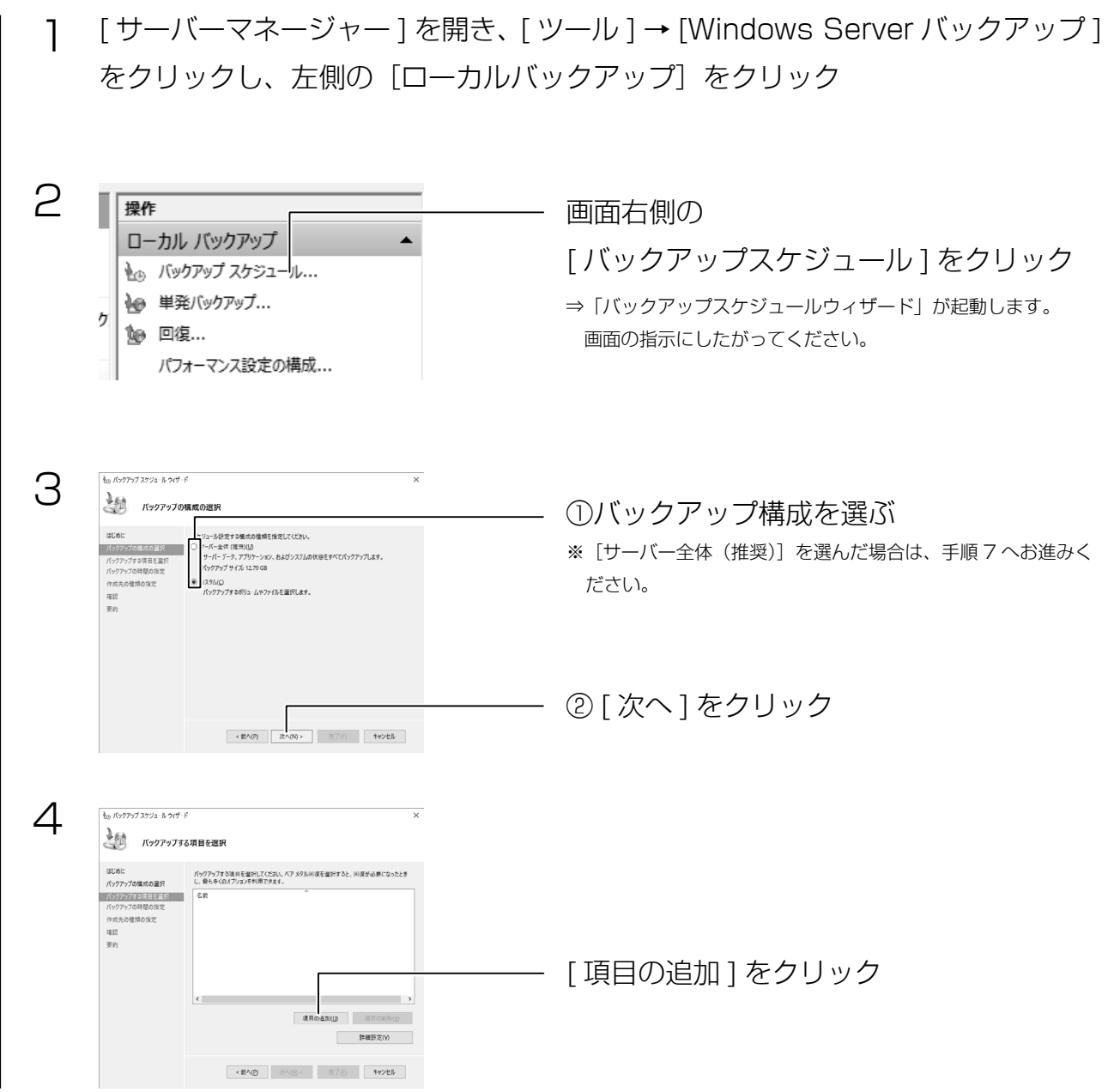

 $[INDEX]$   $\sim$  23

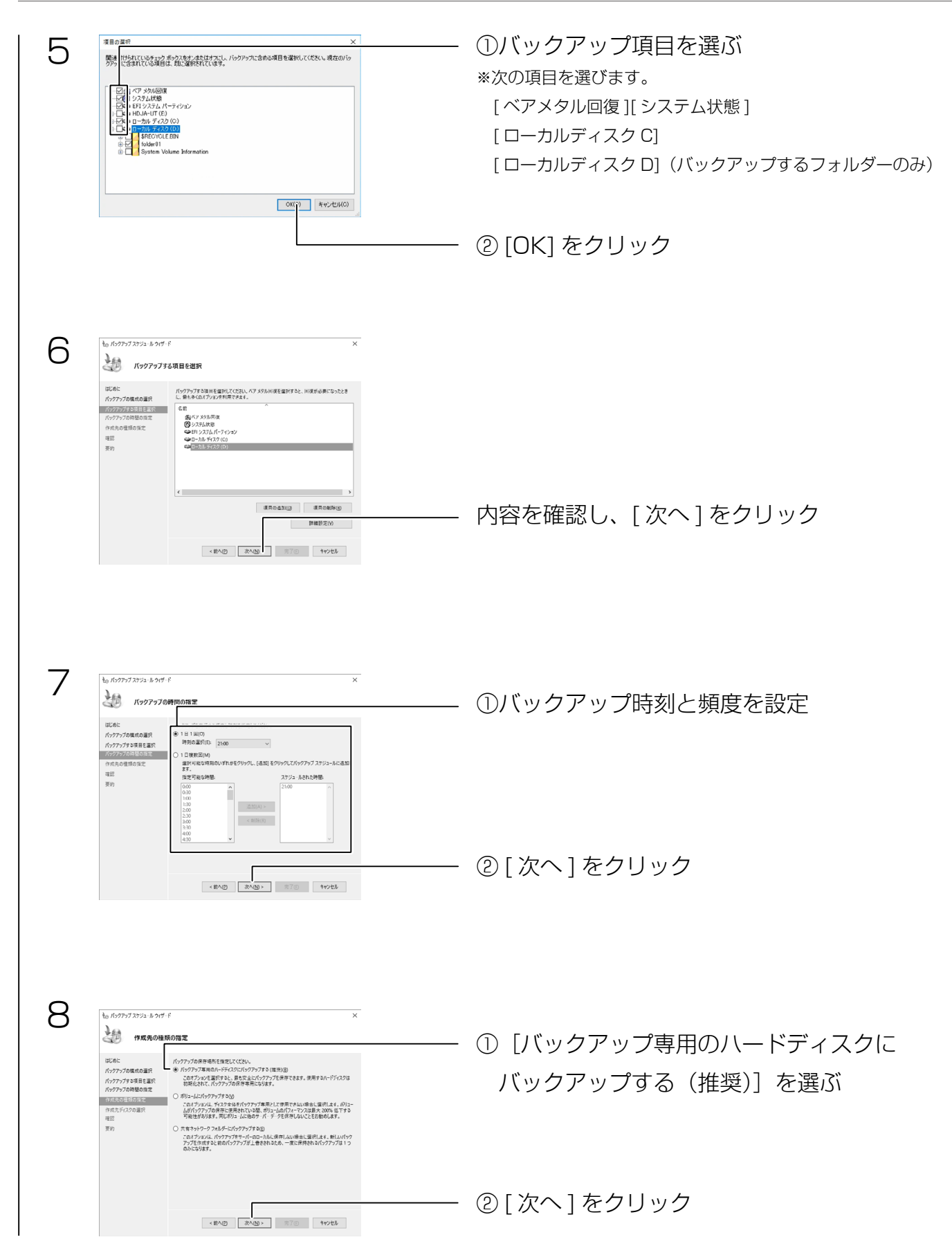

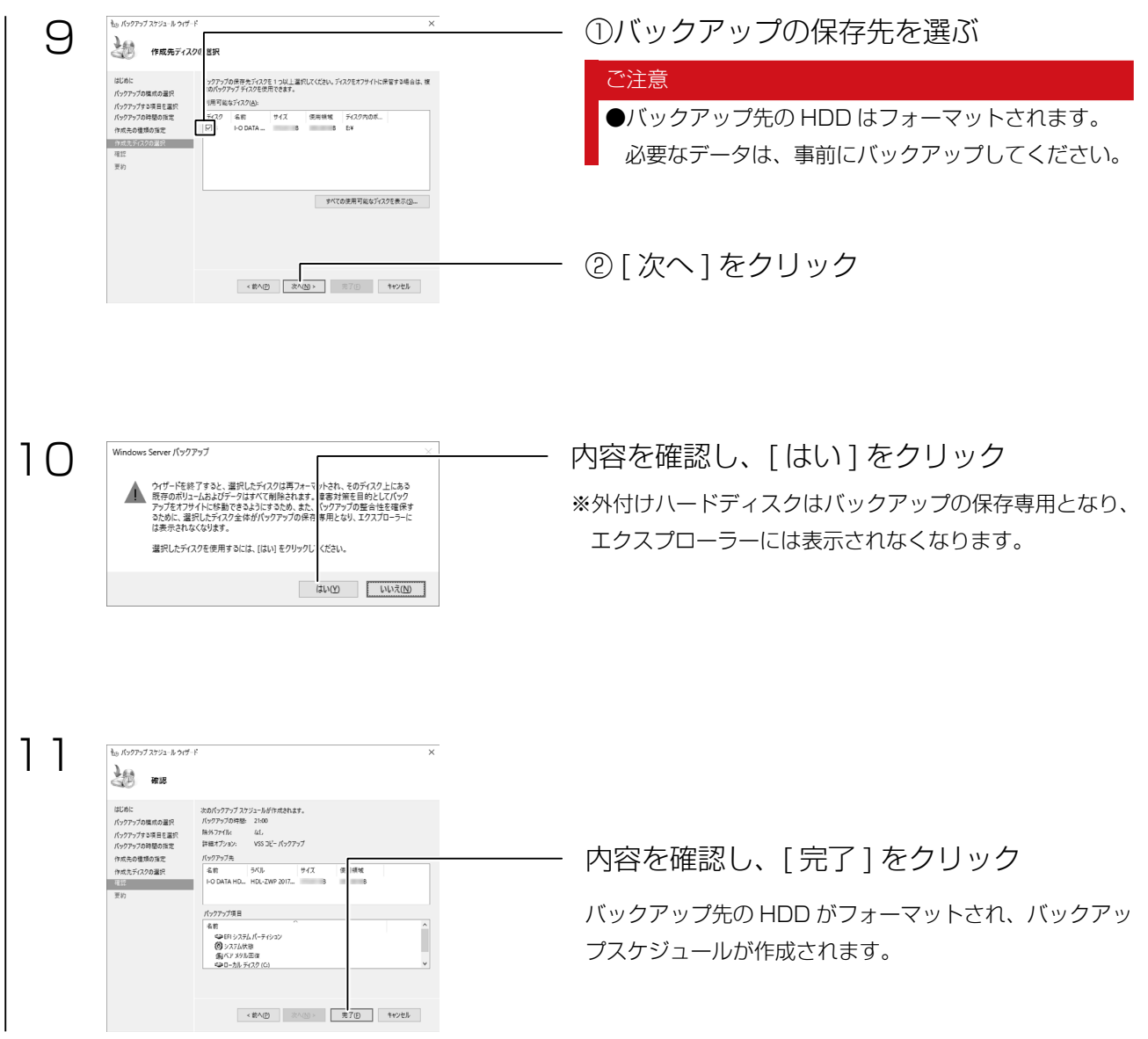

以上で設定は完了です。[閉じる]をクリックしてください。

バックアップスケジュール設定の動作確認 (単発バックアップ)

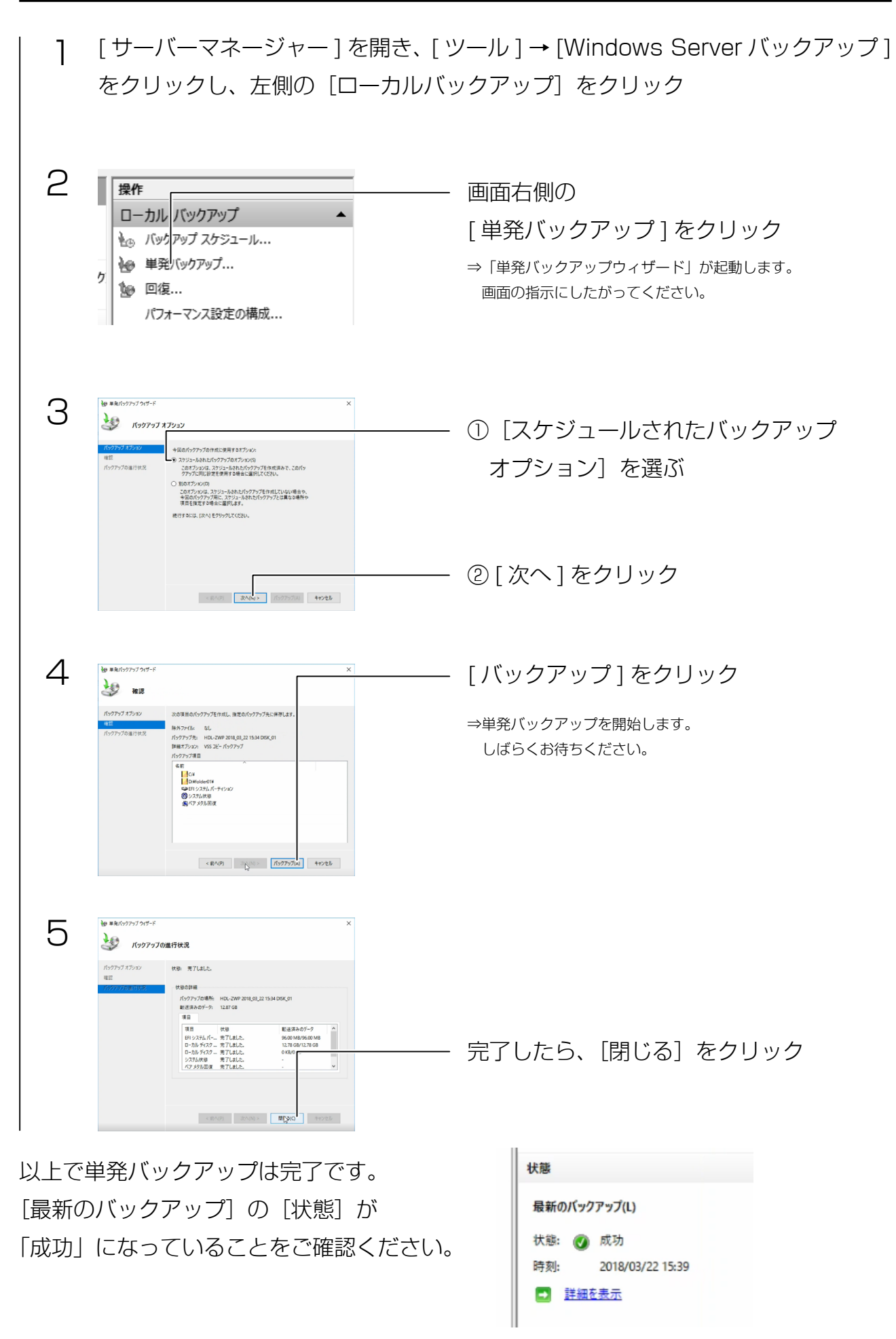

 $[INDEX]$   $\sim$  26

バックアップデータから回復する

バックアップしたファイルおよびフォルダーを、本製品へ回復する方法を説明します。 バックアップデータからリカバリーする場合は、[【バックアップデータから復元する場合】](#page-54-1) [\(55 ページ\)](#page-54-1)以降をご覧ください。

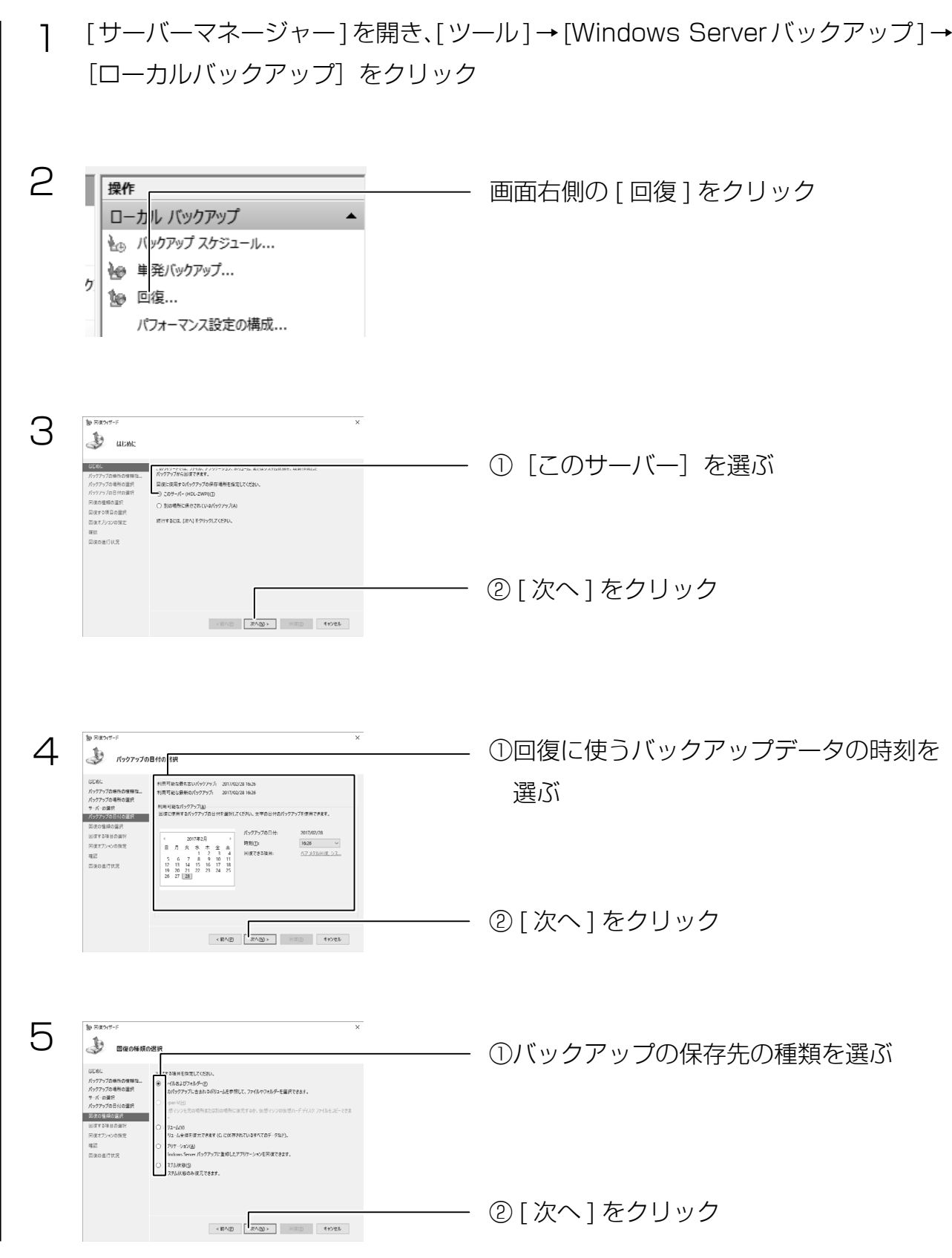

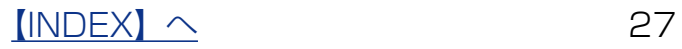

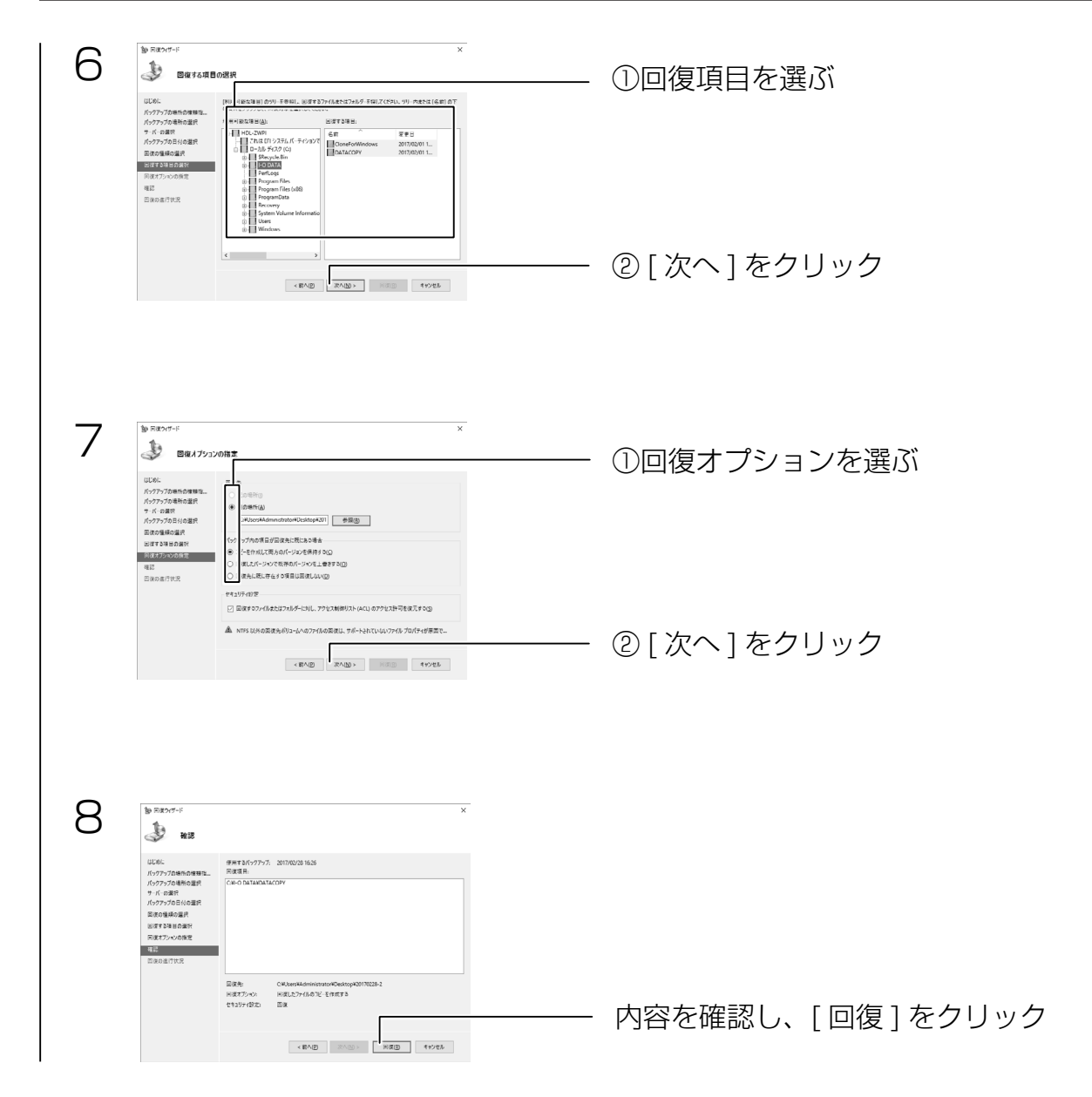

完了すると、ウィザード内の [ 状態 ] へ完了のメッセージが表示されます。 [ 閉じる ] をクリックし、復元されたファイルまたはフォルダーを確認してください。

# <span id="page-28-1"></span><span id="page-28-0"></span>クローン for Windows

クローン for Windows (以下、クローン)は、LAN DISK 上の共有フォルダーを外付け HDD に同期するためのツールです。

LAN DISK に障害が発生したときに備え、外付け HDD にデータとネットワーク設定情 報を同期できます。

いざというときは、外付け HDD からデータとネットワーク設定情報を復元できます。デー タを復元するのに容量に応じた時間が掛かりますが、低コストで備えることが可能です。

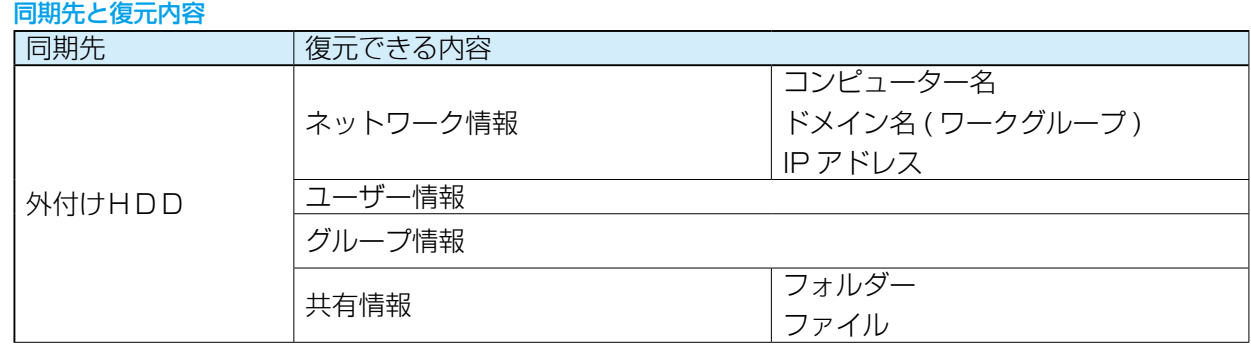

[制限事項]

●世代管理はできません。(世代管理をおこなう場合は、世代管理が可能なバックアップソフトの併用を おすすめします。)

- ●システムファイルの同期はできません。システムファイル (フォルダー) は、同期時の対象数に含ま れません。
- ●NTFS ファイルシステムにより暗号化されたフォルダー / ファイルの同期はできません。
- ●NTFS ファイルシステムにより圧縮されたフォルダー / ファイルは同期できますが、同期先では圧縮 は外れます。

### クローンの削除方法について

クローンを削除する LAN DISK で [CloneMenu.exe] を起動し、ボタンをクリックして 画面の指示にしたがってください。(すでにクローンがインストールされている場合、ど のボタンをクリックしても削除をおこないます。)

※クローンがインストールされていない場合は、インストールされます。

※コントロールパネルの [ プログラムのアンインストール ] からでも削除できます。

## クローンをバージョンアップする場合

クローンバージョン 2.30 より、バージョンアップの際に、古いバージョンのクローンを 削除する必要はありません。

※自動アップデート機能が追加になったことにより、新しいバージョンをアップデート

インストールすることが可能になりました。

<span id="page-29-0"></span>クローン for Windows をインストールする

※クローンのインストール時に、OS は再起動されません。

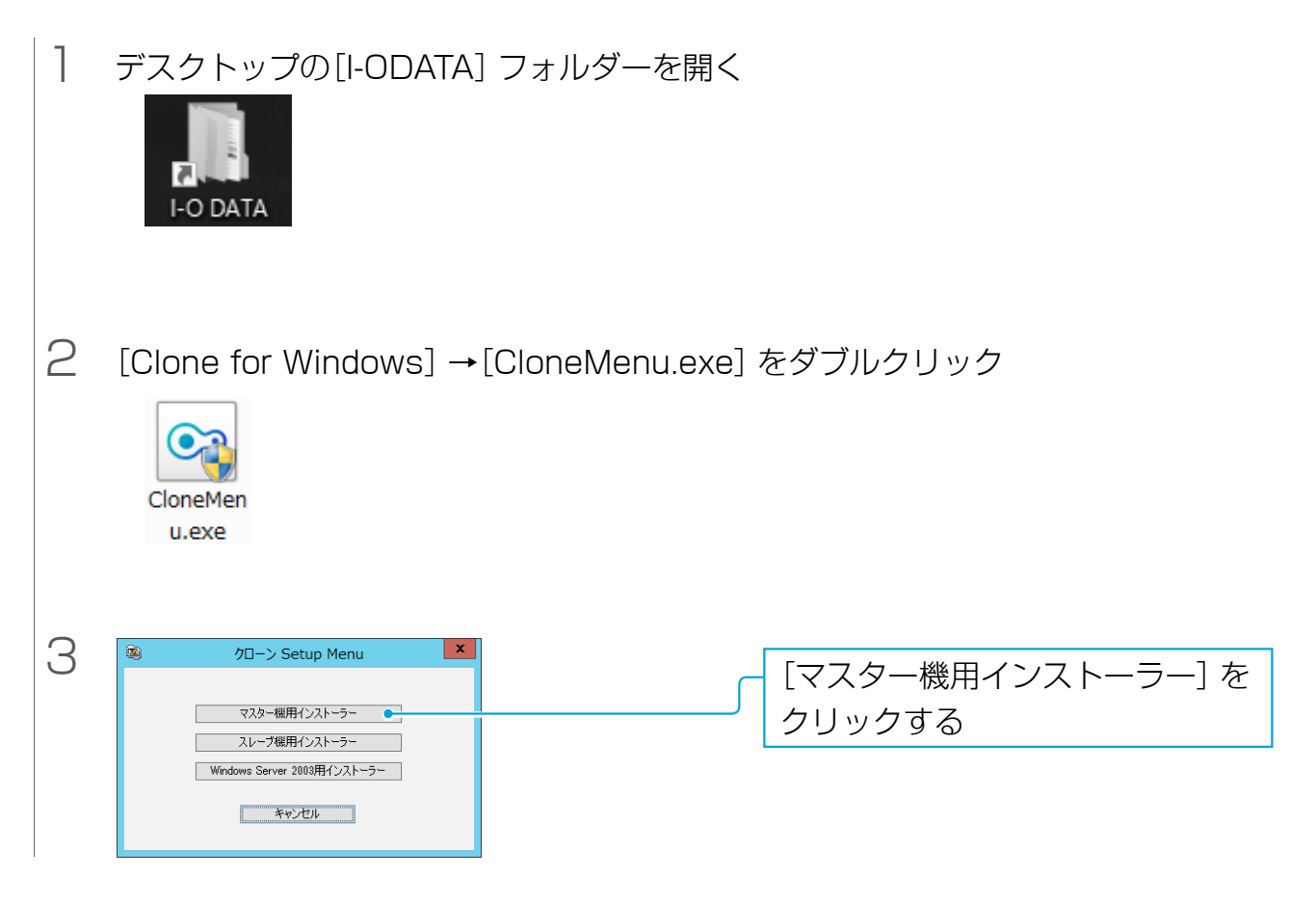

以降は、画面の指示にしたがってインストールしてください。

メール設定をする

クローンが同期に失敗した時など、メールで通知することができます。

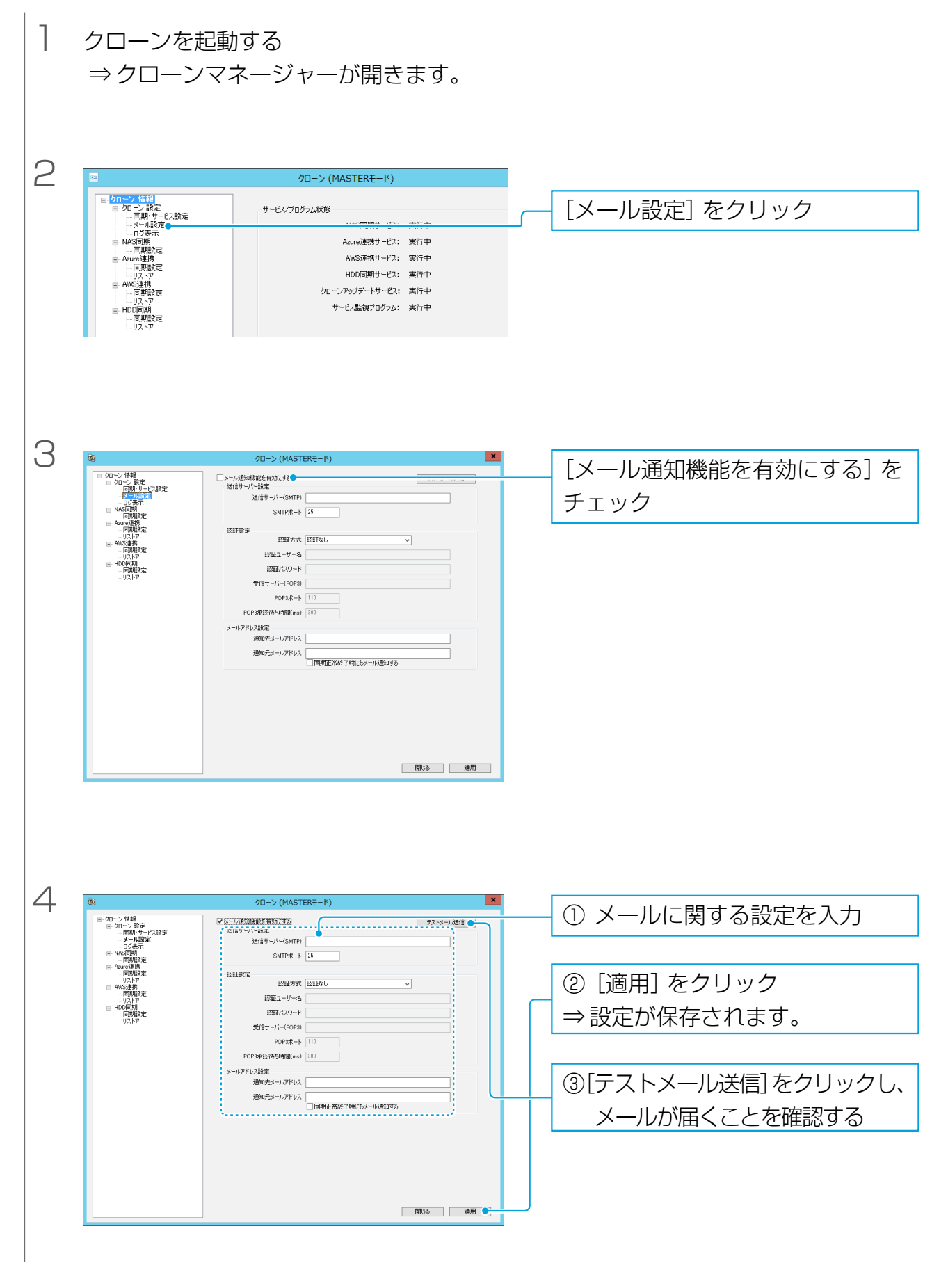

 $[INDEX]$   $\sim$  31

#### Gmail を利用する場合

次の設定をおこなってください。

● Gmail のアカウント設定

 ※次の手順は 2015 年 6 月時点のものです。最新の各手順は Gmail のヘルプをご覧ください。 次の設定 1 または 2 のどちらかを設定します。

・設定 1:[ 安全性の低いアプリの許可 ] を有効に設定

Google アカウントでログイン後、[ アカウント情報 ] の [ ログインとセキュリティ ] から、[ 接続済み のアプリとサイト1の「安全性の低いアプリの許可1を有効にします。

・設定 2:2 段階認証プロセスを設定

- ※ 2 段階認証プロセスを設定すると、他の Google アプリ用のパスワードの生成や設定など更に作業が 必要になる場合があります。
- ① Google アカウントでログイン後、[ アカウント情報 ] の [Google へのログイン ] から、[ パスワー ドとログイン方法 ] の [2 段階認証プロセス ] を有効に設定します。
- ② Google アカウントでログイン後、[ アカウント情報 ] の [Google へのログイン ] から、[ パスワー ドとログイン方法 ] の [ アプリのパスワード ] で、本製品用のパスワードを生成します。

●クローンのメール設定

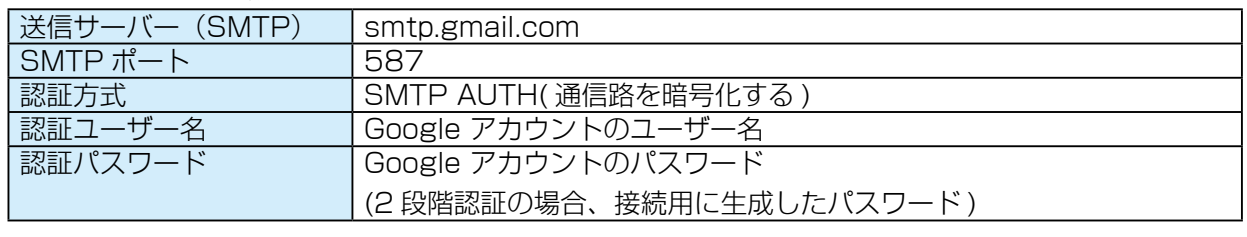

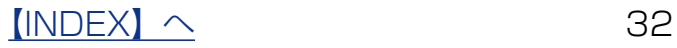

自動アップデート設定

新しいバージョンのクローンを確認し、自動でアップデートするように設定します。 自動アップデートをおこなうためには、インターネットに接続されている必要があります。

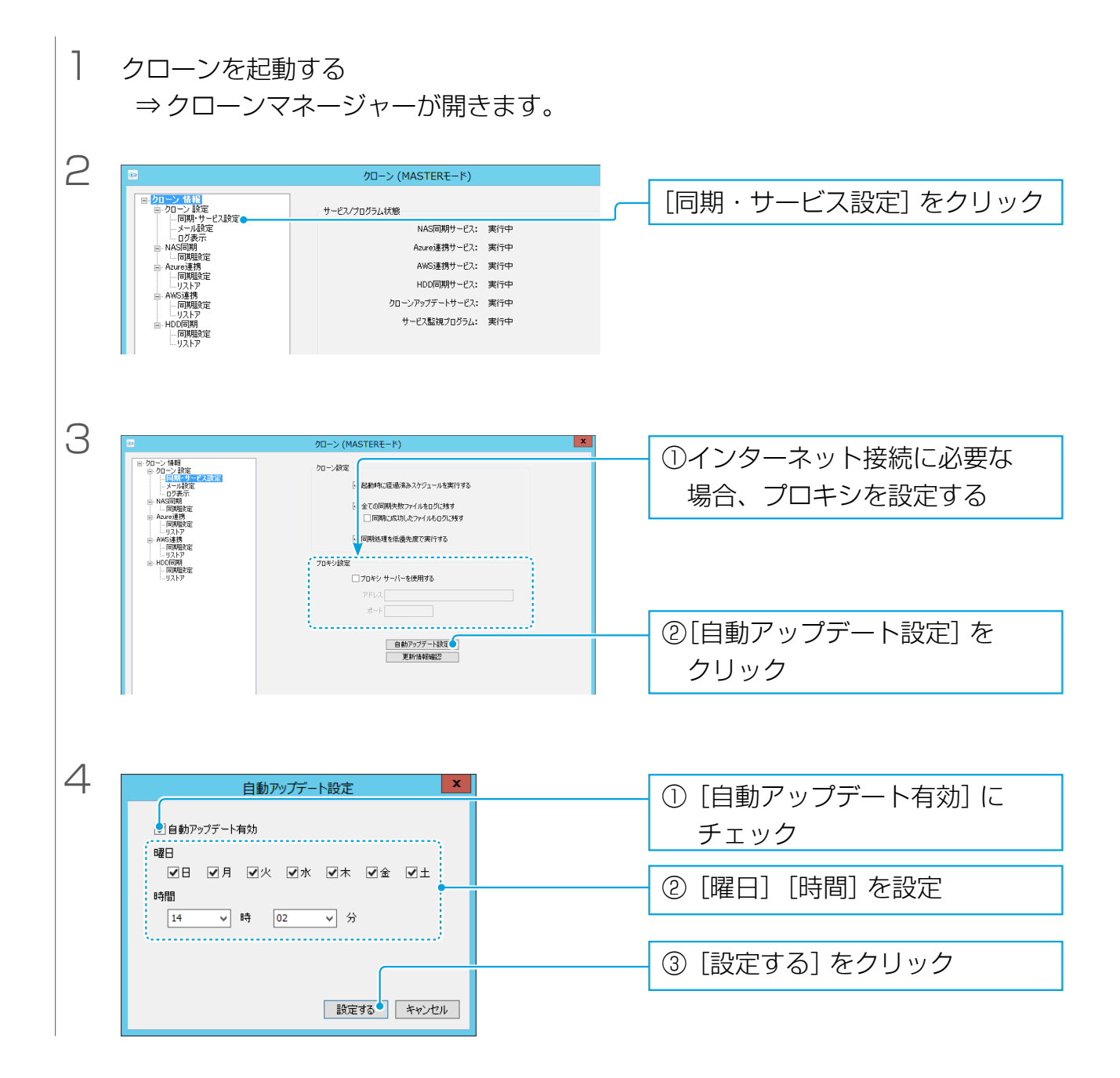

これで設定は完了です。上記クローンマネージャーを閉じてください。 クローンマネージャーが開いたままだと自動アップデートは実行されません。

 $[INDEX]$   $\sim$  33

外付け HDD への同期設定をする

事前に同期する LAN DISK に外付け HDD が接続されていることを確認してください。

#### 同期の前にご確認ください

●同期先の外付け HDD の各フォルダー内にあるデータは、クローンから同期を実行すると削除されま す。必要なデータは事前にバックアップしておいてください。

#### 同期時の制限

●登録できる最大ジョブ数は、15個までです。

●1 ジョブあたり同期可能な最大ファイル数は、64bit 時は 480 万ファイル、32bit 時は 15 万ファ イルまでです。( フォルダーを含む )

#### 増分同期とフル同期の違いについて

●増分同期…前回の同期から変更があったファイルやフォルダーのみを同期します。

●フル同期…同じファイルやフォルダーがあってもすべて上書きして同期します。

#### VSS を利用する」オプションについて

通常ロックされている(編集中など)ファイルをコピーはできませんが、「VSS を利用する」オプショ ン設定を用いると、その「スナップショット(現在の状態)」を作成し、ロック中のファイルも含めてコ ピーを完了することができます。

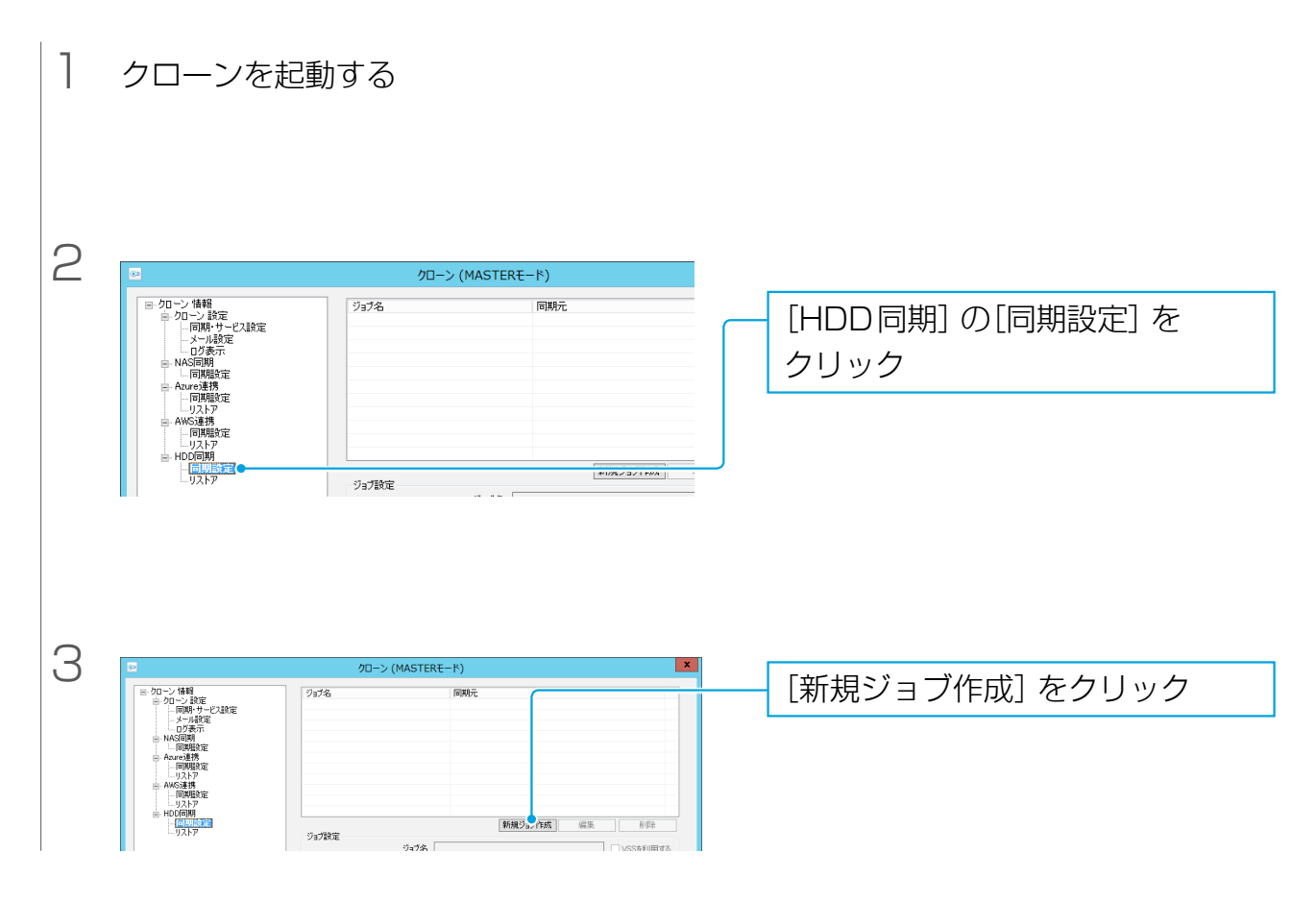

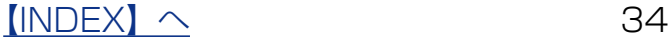

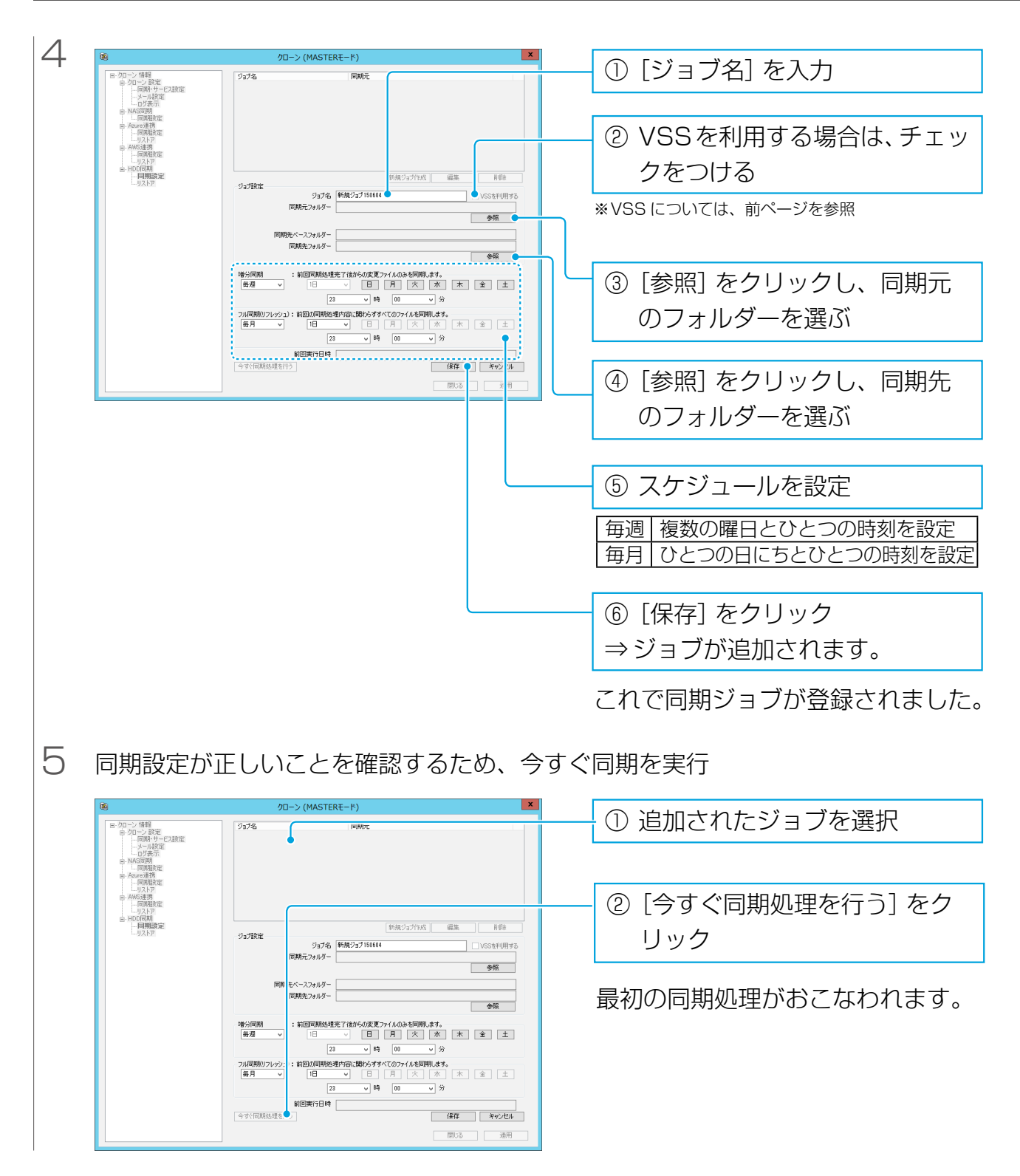

同期が完了したら、[ログ表示]をクリックして、同期が正常に実行されたことを確認し ます。

 $[INDEX]$   $\sim$  35

外付け HDD から復旧する

LAN DISK がダウンしてしまった場合など、外付け HDD に同期したデータから復旧で きます。

1 LAN DISKの修理が終わったり、スペアのLAN DISKがある場合は、それらの設 定をマスター機のものにする ※[【クローン for Windows をインストールする】\(](#page-29-0)30ページ)の手順1参照 ※ユーザー、グループも設定しなおしてください。

- 2 マスター機用クローンをインストールする
- 3 同期した外付けHDDをつなぐ

4 クローンを起動する

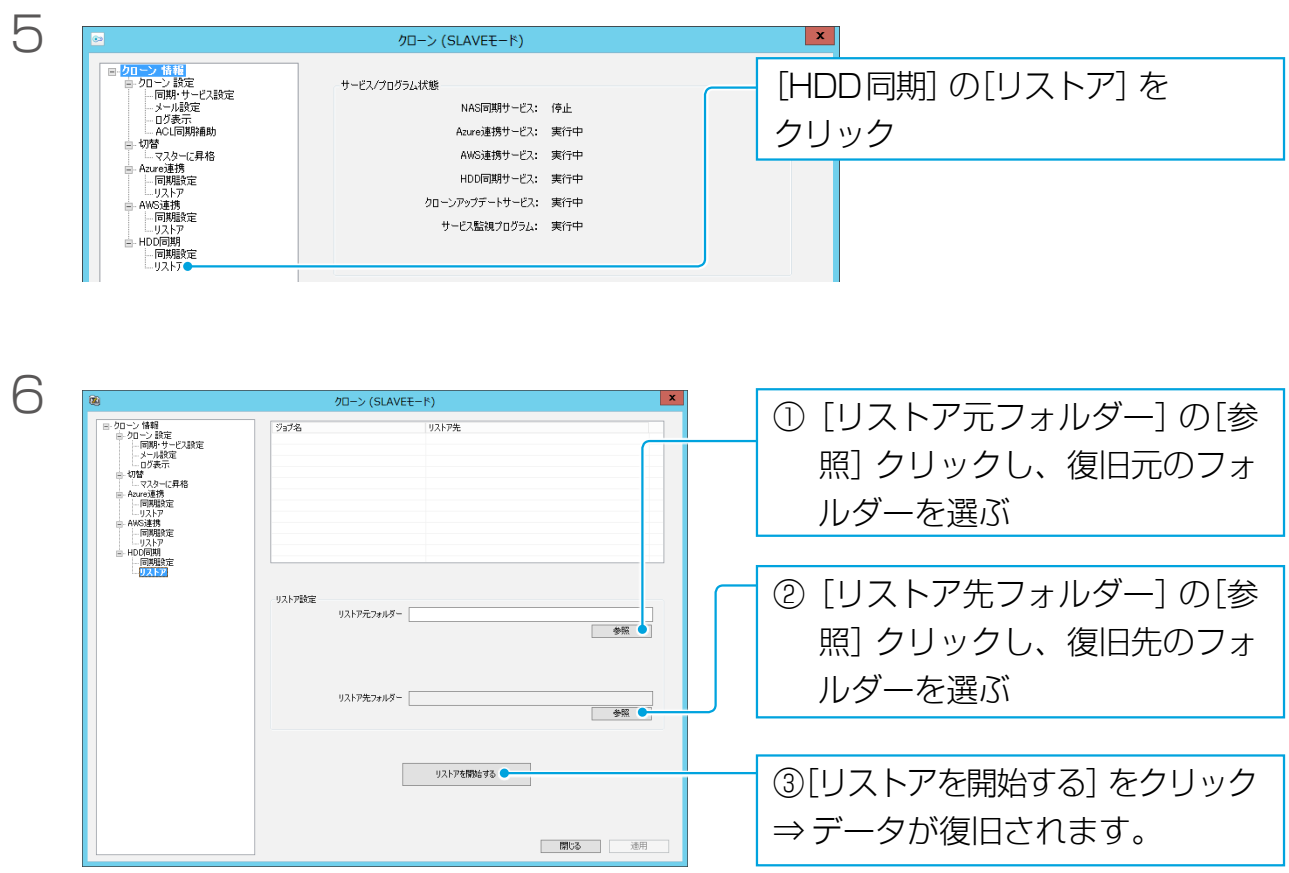

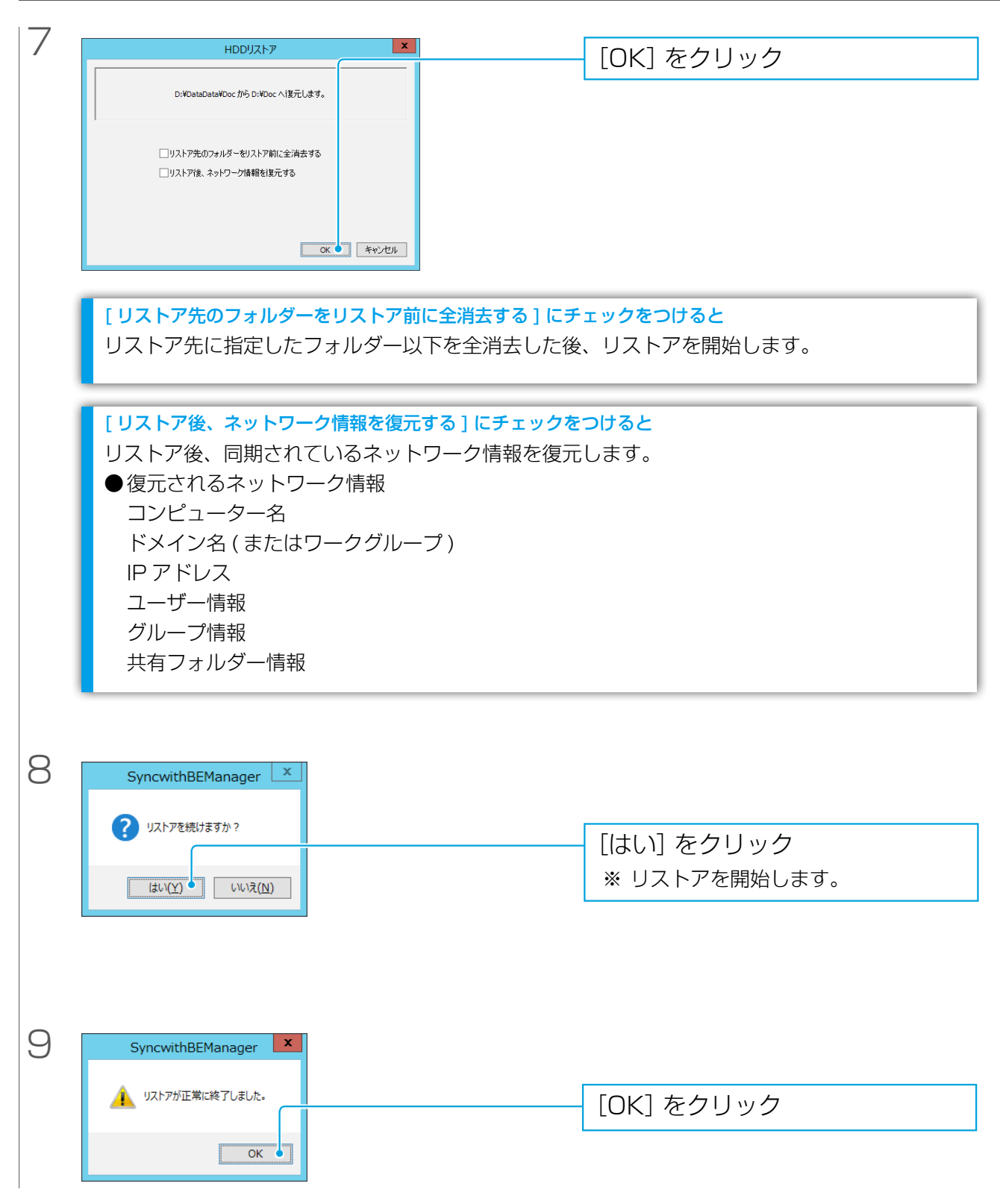

#### Windows パソコンからデータを参照したい場合

LAN DISKではない他のWindowsサーバーやWindowsパソコンからデータを参照したい場合、クロー ン for Windows のバックアップ先 USB HDD を直接 USB 接続することにより、エクスプローラー等 からデータを参照することができます。

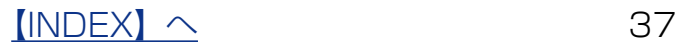

<span id="page-37-0"></span>ディスクとボリュームの活用

# シャドウコピー設定

シャドウコピーは、ファイルが使用中かどうかに関わらず、その状態のコピーを作成する 機能です。シャドウコピーしたデータを利用してファイルの復元などをおこなうことがで きます。

シャドウコピーを設定する

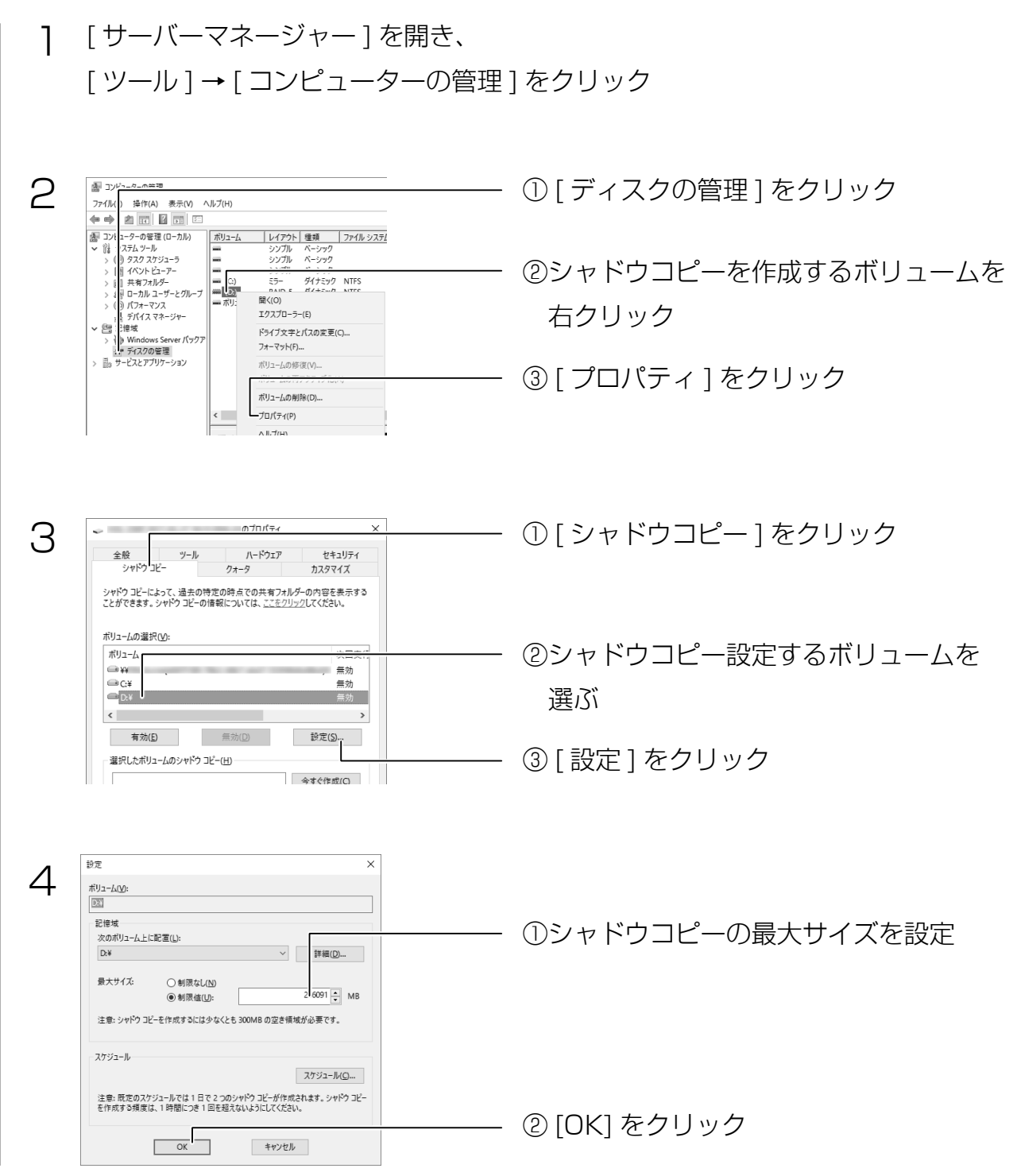

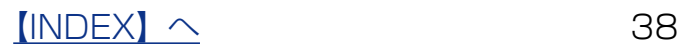

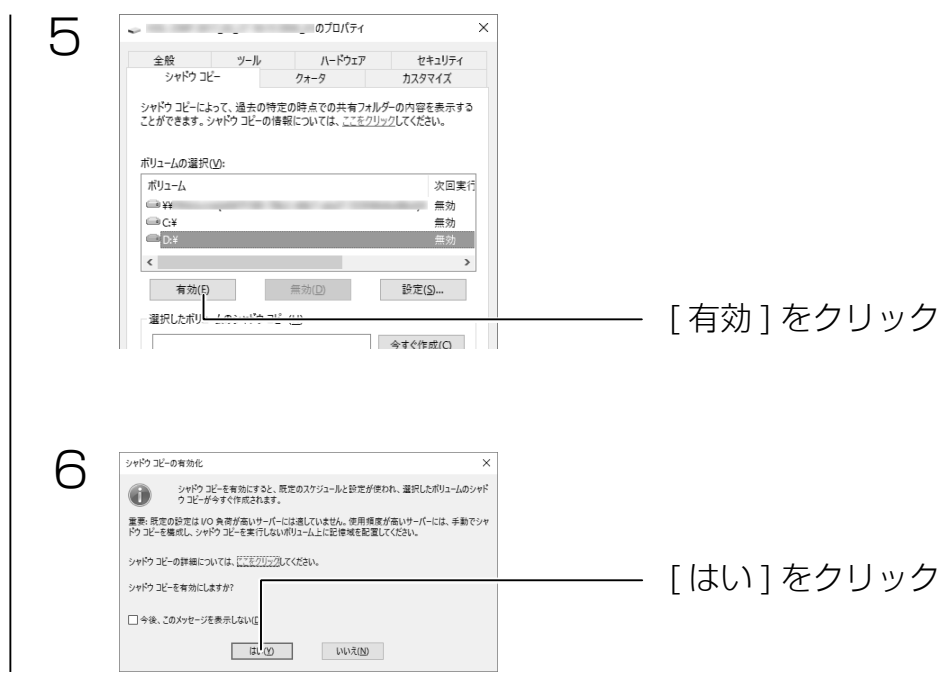

以上で設定は完了です。

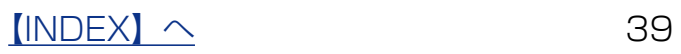

シャドウコピーからドライブの内容をまるごと復元する

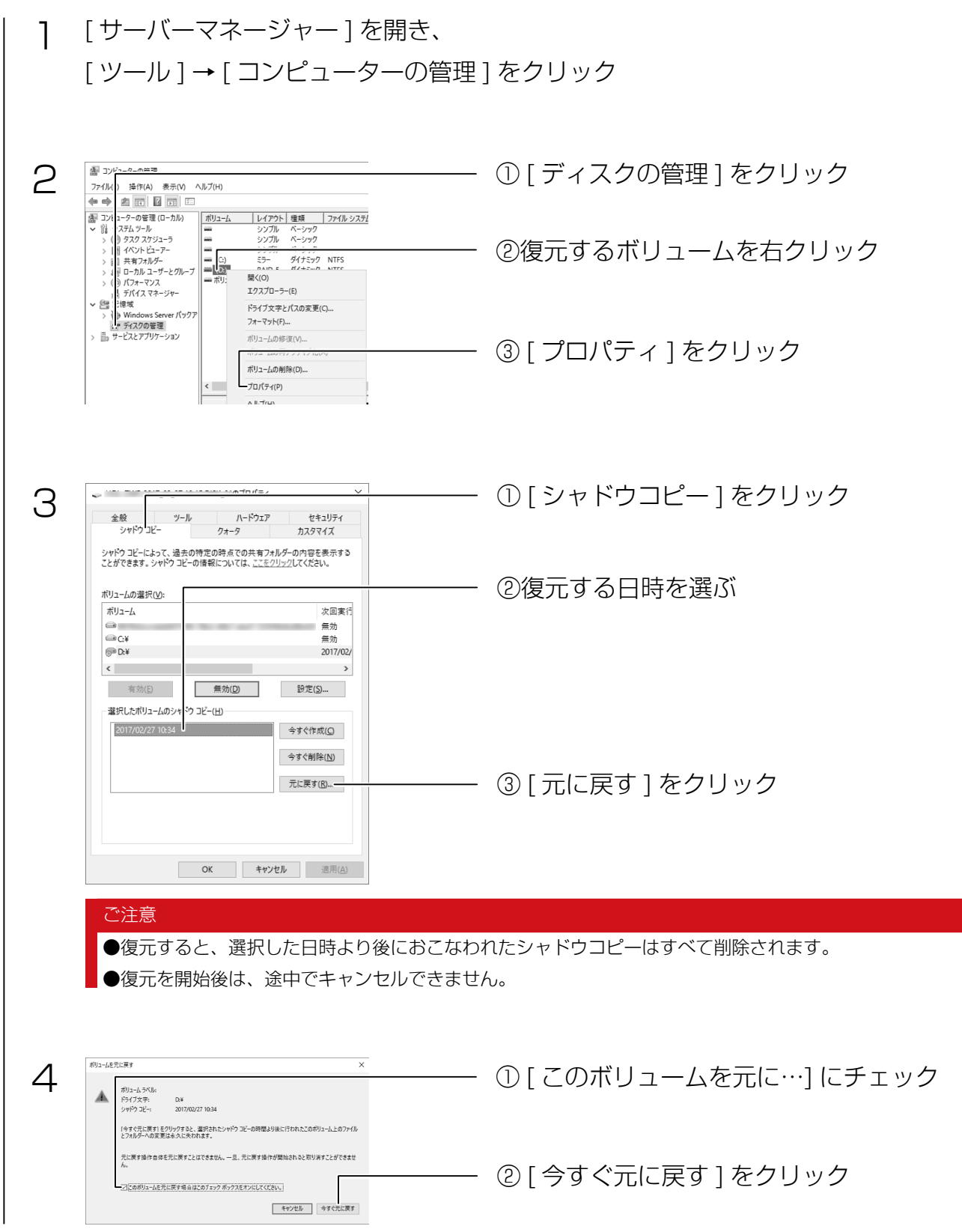

以上で復元は完了です。

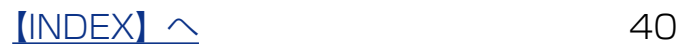

## ファイル単位で復元する

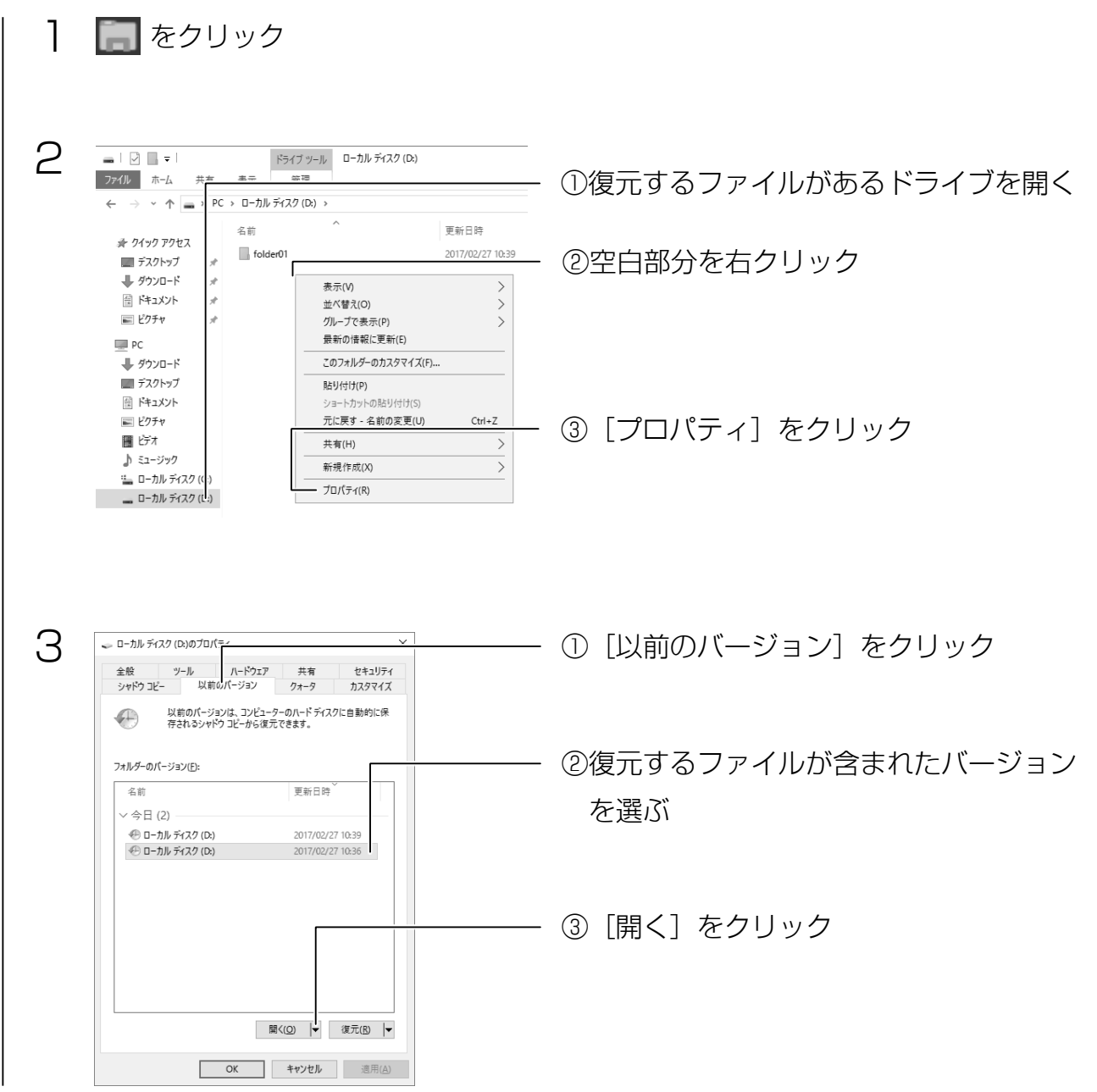

フォルダーが開きますので、ファイルをコピー&ペーストすると復元できます。

# <span id="page-41-0"></span>UPS 設定

# NarSuS で確認可能になる項目

LAN DISK Z シリーズに接続された、対応 UPS のステータス情報を NarSuS で確認す ることができます。

本機能をご利用いただく際には、以下の UPS 用自動シャットダウンソフトとの併用を推 奨します。以下の対応 UPS 用自動シャットダウンソフトと併用すると、多くの通知をす ぐに受け取ることができます。

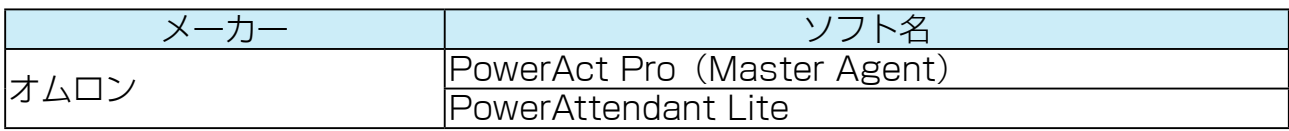

### NarSuS のみで確認可能になる項目

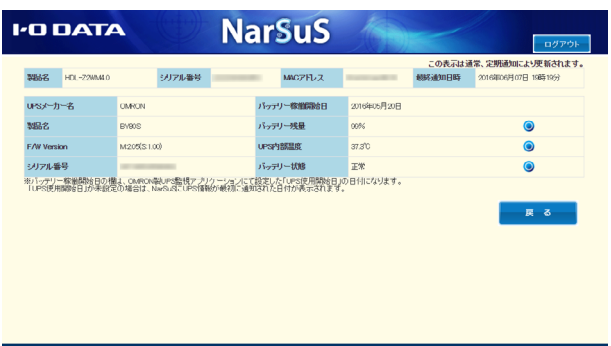

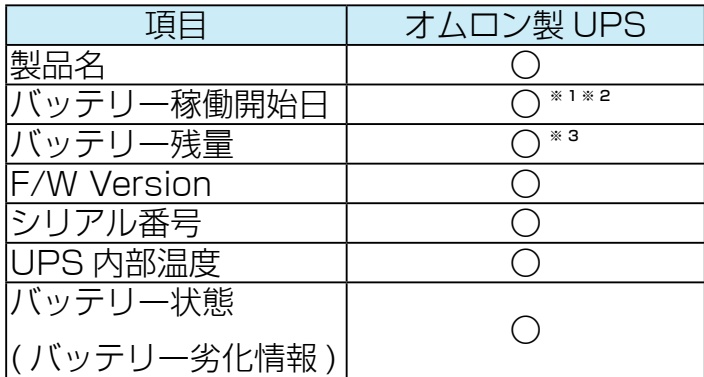

※ 1 オムロン製ソフト "PowerAct Pro" 等で、対応 UPS にあらかじめ [バッテリー交換日] を設定してください。 ※ 2 未設定の場合は NarSuS へ UPS 情報が最初に通知された日が表示されます。

※ 3 通知時点(NarSuS の定期通知やイベント通知のタイミング)でのバッテリー残量を表示します。

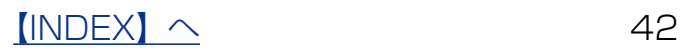

### 各社 UPS 用自動シャットダウンソフトを併用すると確認可能になる項目

### ・ UPS イベント通知

※ 対応イベント情報は、NarSuS を通じてすぐに通知可能 となります。

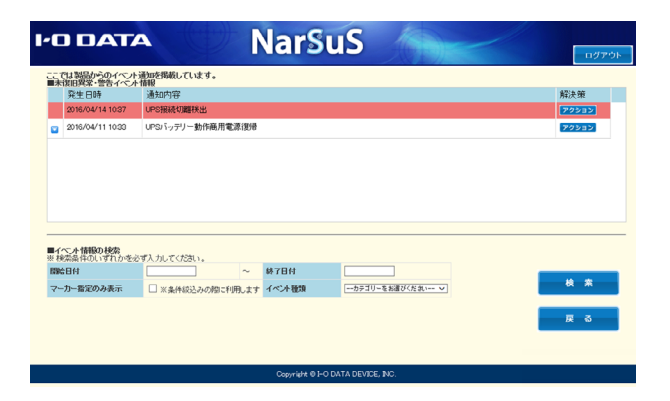

#### ご注意

●対応 UPS は以下の弊社 Web ページを参照ください。

- https://www.iodata.jp/pio/io/nas/landisk/ups.htm
- NarSuS ソフトが認識できる UPS は 1 台のみです。
- ●本機能は、LAN DISK Z シリーズと対象 UPS が USB 接続時のみ対応です。
- NarSuS ソフトは最新版をご利用ください。

#### UPS との電源連動方法について

本 NAS は、停電が発生し UPS 連動シャットダウンが行われた後、復電時にはシャットダウンされたままとなります。 ( 出荷時設定 )

復電時に NAS を自動起動させたい場合は、以下の設定をおこなってください。

●準備:NAS にディスプレイ、マウス、キーボードを接続します。

① NAS の電源投入直後より、USB キーボードの[F2]キーを押しつづける

→ BIOS 設定画面が起動します。

②カーソルキーで [ チップセット ] → [AC 停電解消後の回復 ] を選び、[Enter] キーを押す

#### ③「コンピュータは起動します」を選び、[Enter] キーを押す

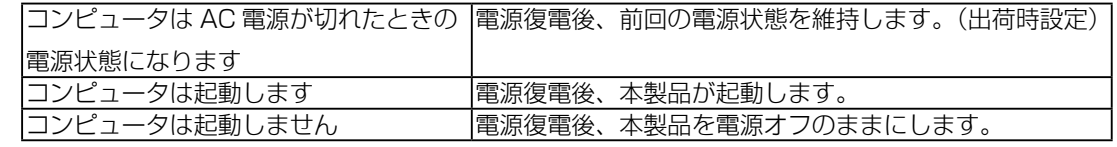

④[終了]→[変更を保存して終了]を選び、[Enter]キーを押す

⑤「Save configuration and reset?」で[Yes]を選び、[Enter]キーを押す

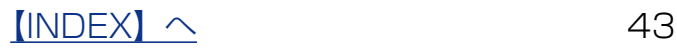

# <span id="page-43-0"></span>NarSuS ソフトのアップデート

### 自動アップデートの場合

自動アップデートが有効となっている場合は、以下の操作は必要はありません。

#### 添付ソフトウェア ZWS Manager もアップデートされます

アップデートを実行すると、添付ソフトウェアの ZWS Manager もアップデートされます。

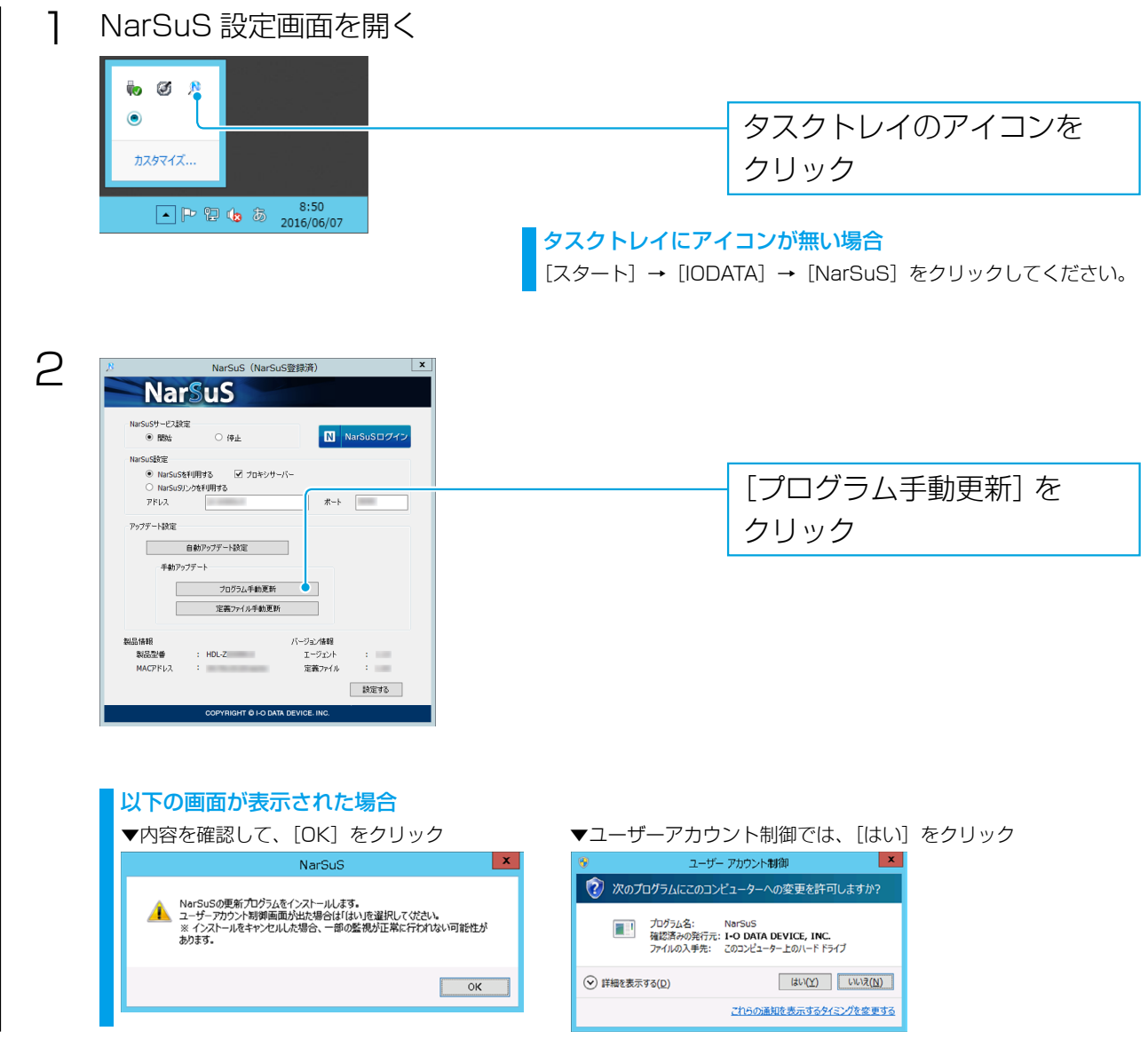

この後、画面の指示にしたがってアップデート後、NAS を再起動してください。

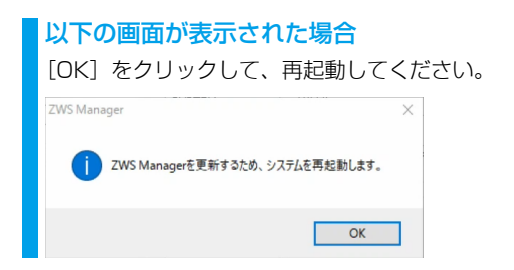

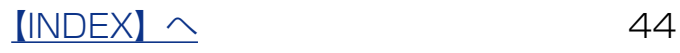

<span id="page-44-0"></span>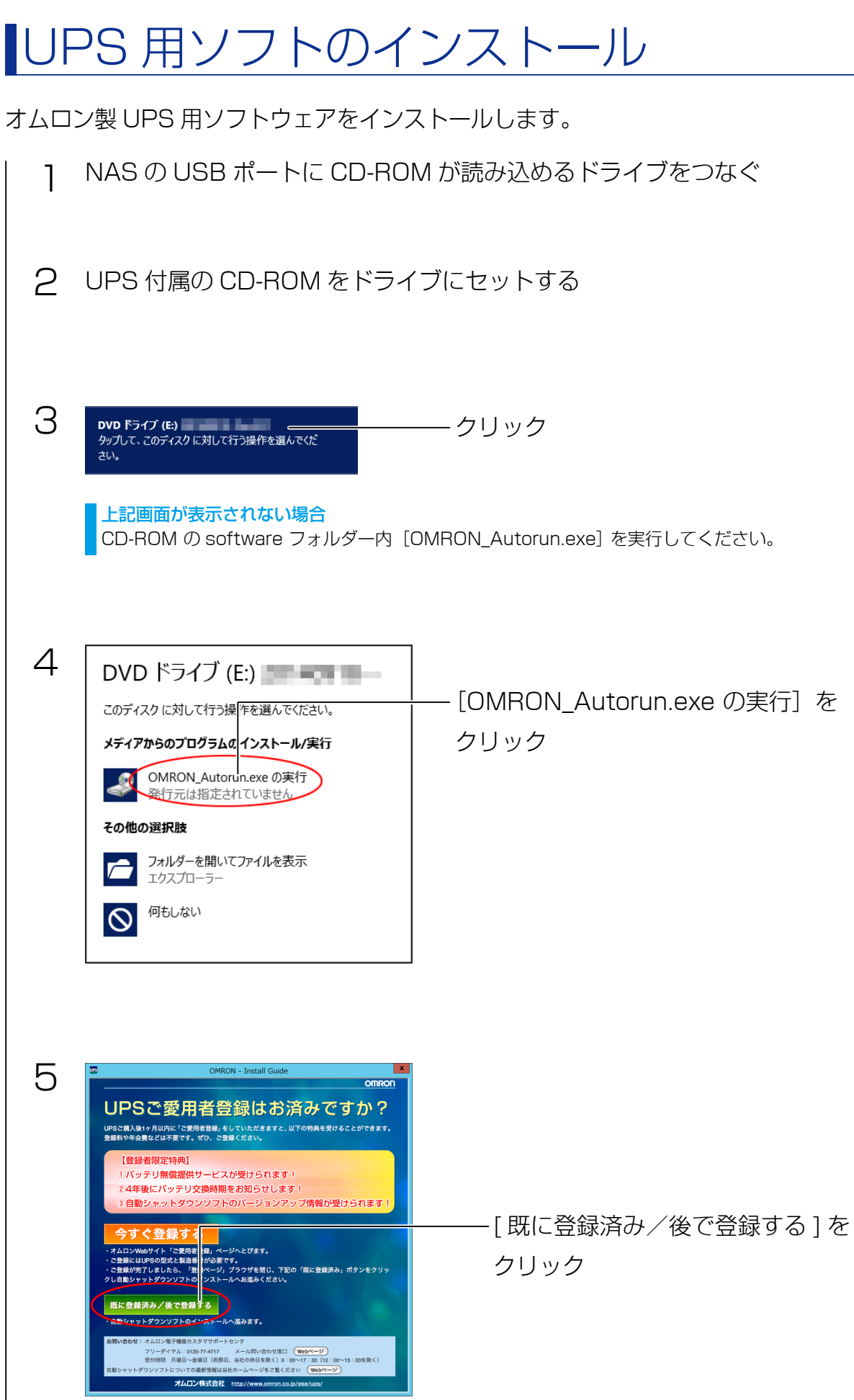

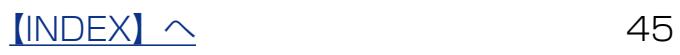

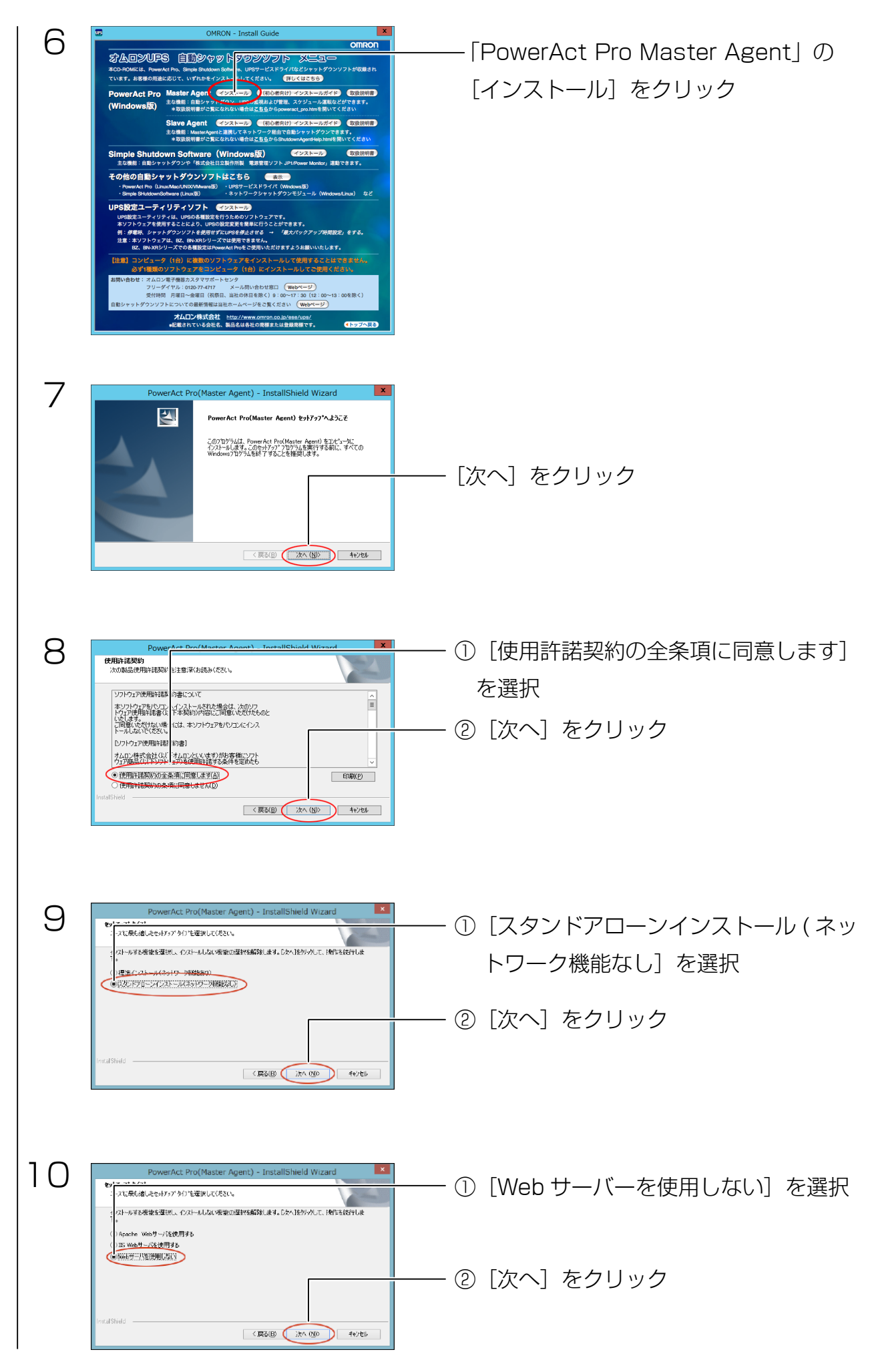

 $[INDEX]$   $\sim$  46

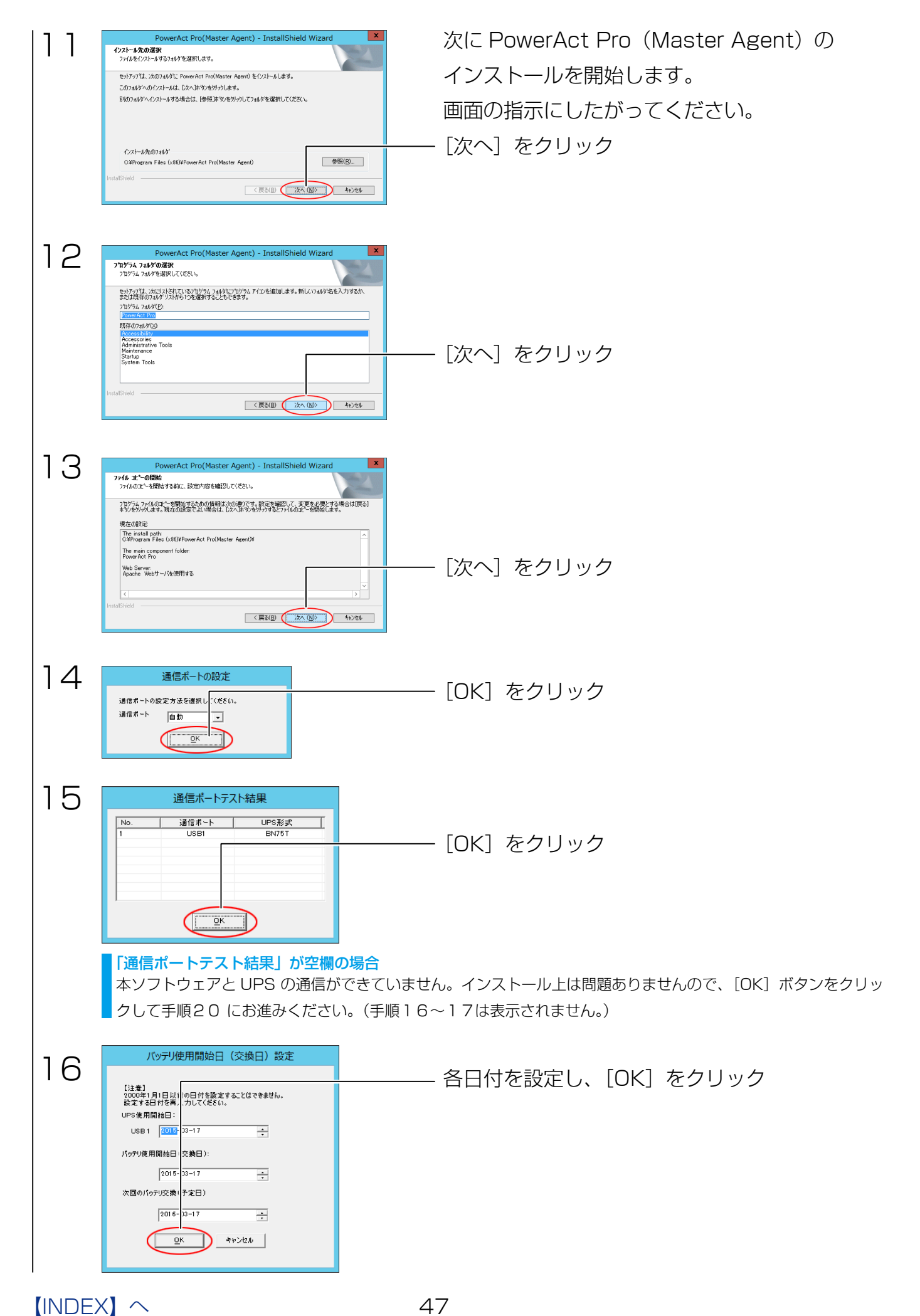

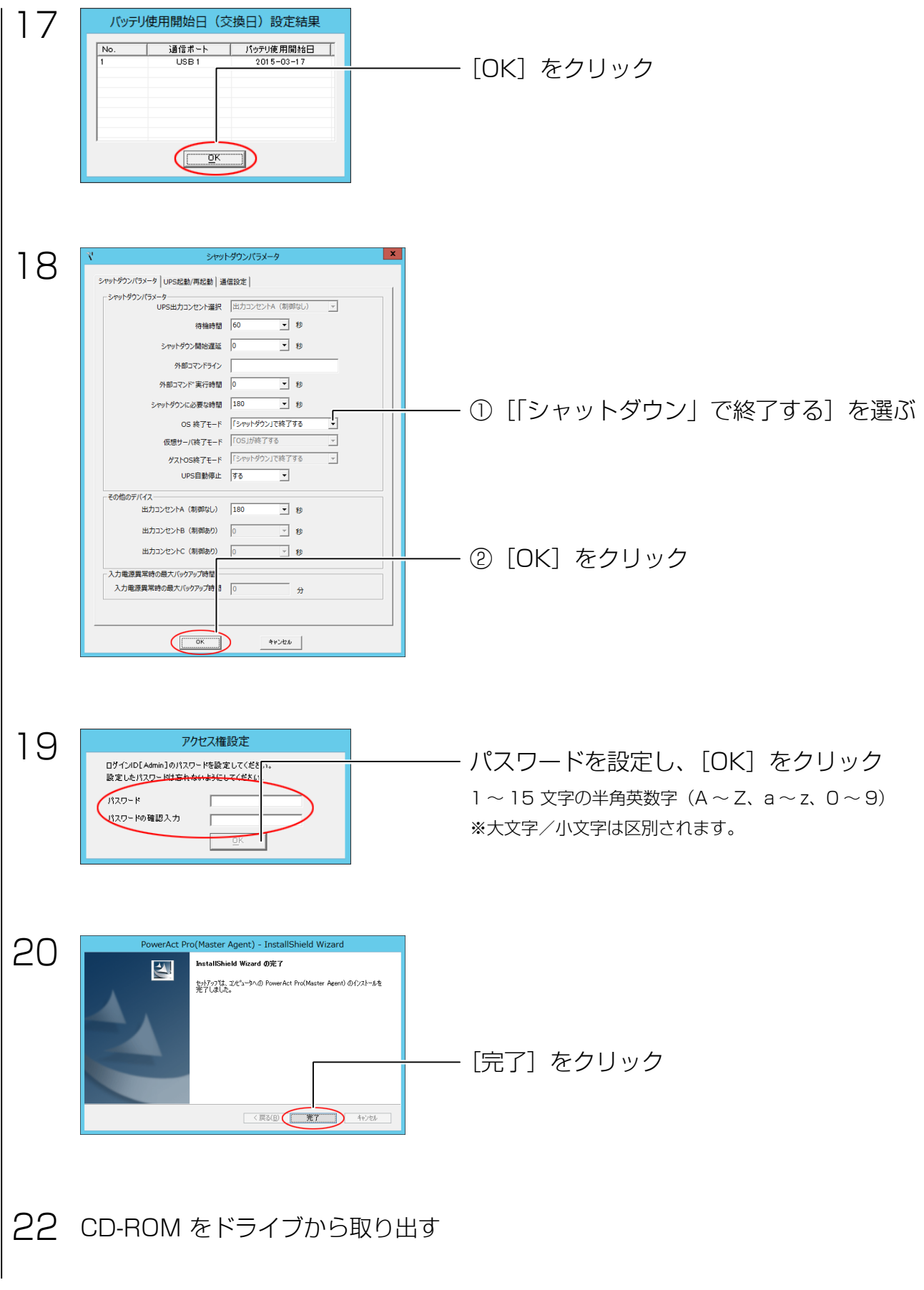

以上で、UPS 用ソフトのインストールは完了です。

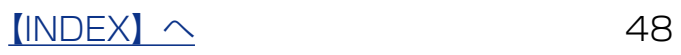

# <span id="page-48-0"></span>UPS 情報を確認する

NarSuS にアクセスして、UPS 情報を確認します。※以下の画像は、2018 年 2 月現在のものです。

### ▼ NarSuS トップ画面

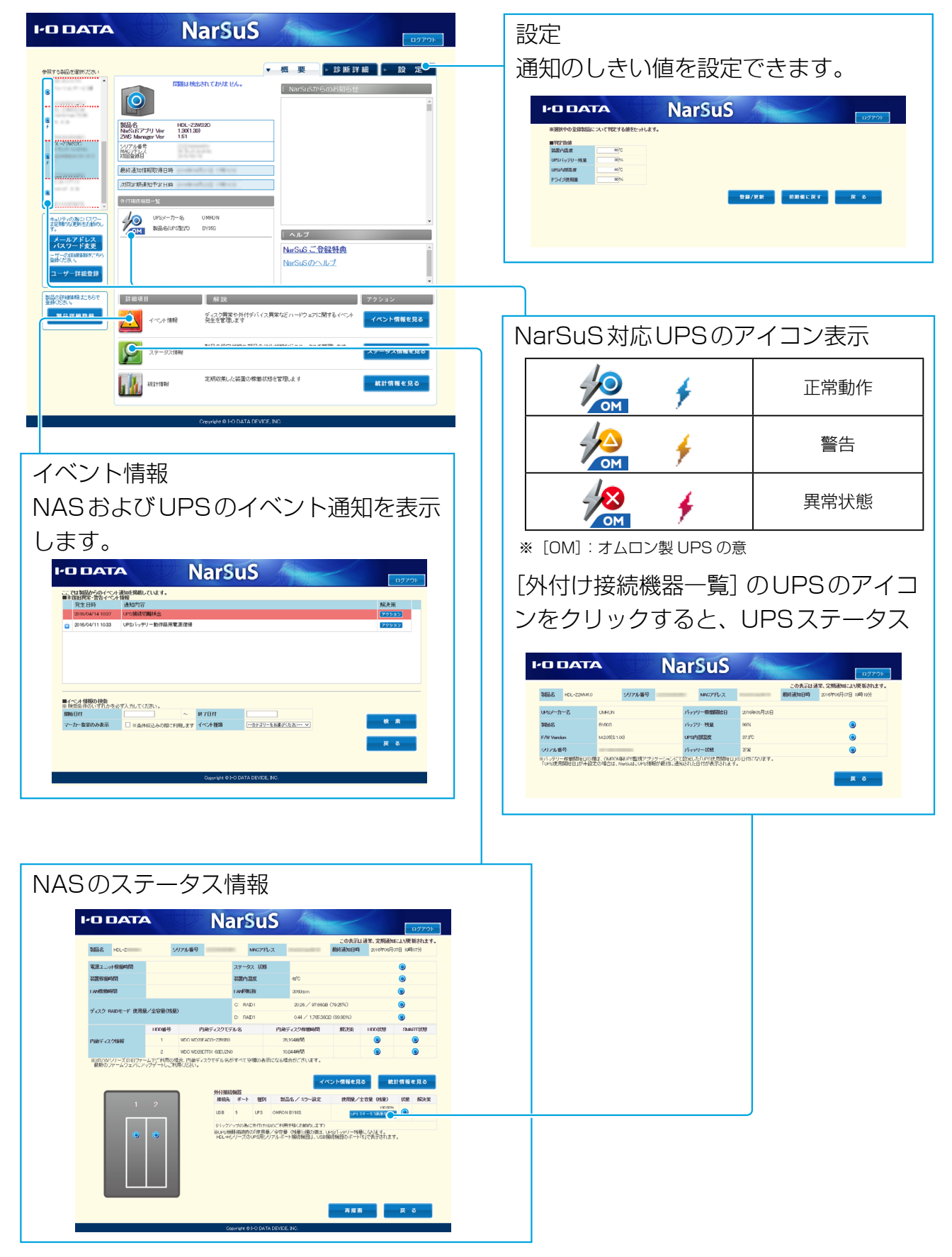

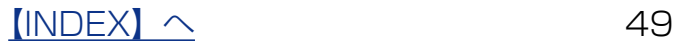

# <span id="page-49-0"></span>故障時の対応

# 故障と思ったら…

故障したカートリッジの HDD ランプは赤点灯します。 本製品の HDD ランプをご確認の上、カートリッジを交換してください。

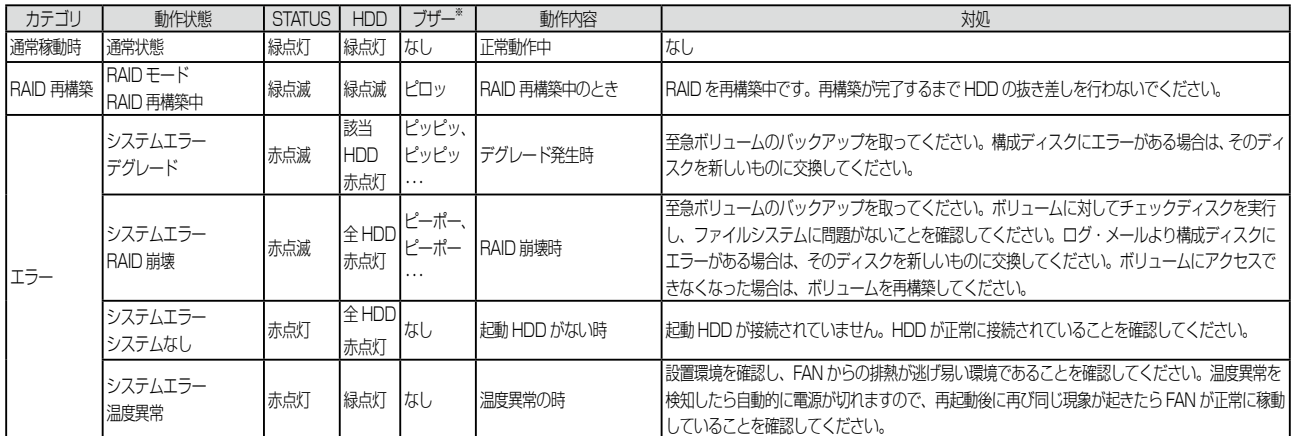

※ RAID 状態に変化があったときにブザーが鳴ります。ブザー音が鳴った場合、[Func] ボタンを押す、または、「ZWS Manager」上で [ ブザー OFF] をクリックするとブザーが停止します。

# オプション HDD

### 弊社製 HDI 7-0P シリーズ

※詳細な情報は、以下の弊社ホームページをご確認ください。 https://www.iodata.jp/pio/io/nas/landisk/nas\_hdd.htm

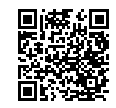

#### ご注意

●オプション HDD には、システムはインストールされていません。

●本製品の容量を後から増やすことはできません。

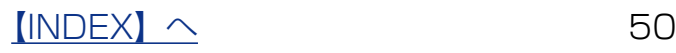

# <span id="page-50-0"></span>カートリッジの交換方法

本製品の電源が入っている状態で、HDD アンプラグをおこなうと、故障したカートリッ ジを交換できます。

#### ご注意

- RAID 崩壊した本製品のデータを復旧することはできません。万一に備えて定期的にバックアップをお取りくださ  $\cup$
- ●カートリッジ (HDD) は、故障時以外には取り外さないでください。不用意に取り外すと冗長性が失われたり、 RAID 崩壊しすべてのデータを失い、修復不能な状態になる場合があります。
- ●一度に取り外しできるカートリッジは、1台のみです。 2 台以上を取り外すと RAID 崩壊し、保存されているデータを失うことがあります。 ●マルチディスクの場合、ZWS Manager ではアンプラグできません。
- タスクトレイの取り外しアイコンから取り外すか、本製品の電源を切ってから交換してください。 [\(【\[ ステップ 2\] カートリッジを外す】\(53 ページ\)](#page-52-0)参照)

【重要】HDD 1を交換する場合は、必ず以下の手順にしたがってください

次の手順で設定をおこなわないと、起動しないなどのトラブルになるおそれがあります。必ず以下の手順にしたがっ てください。

①本製品の電源を切り、HDD1 を入れ替える

②本製品にディスプレイ、マウス / キーボードを直接つなぐ

③本製品の電源を入れ、起動メニューで[セカンダリ]を選択する

④ [ コントロールパネル ] から [ システム ] → [ システムの詳細設定 ] を開く

⑤ [ 詳細設定 ] タブの「起動と回復」の [ 設定 ] をクリック

⑥「既定のオペレーティングシステム」で、[セカンダリ]を選択し設定する

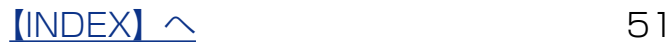

[ ステップ 1]HDD アンプラグ

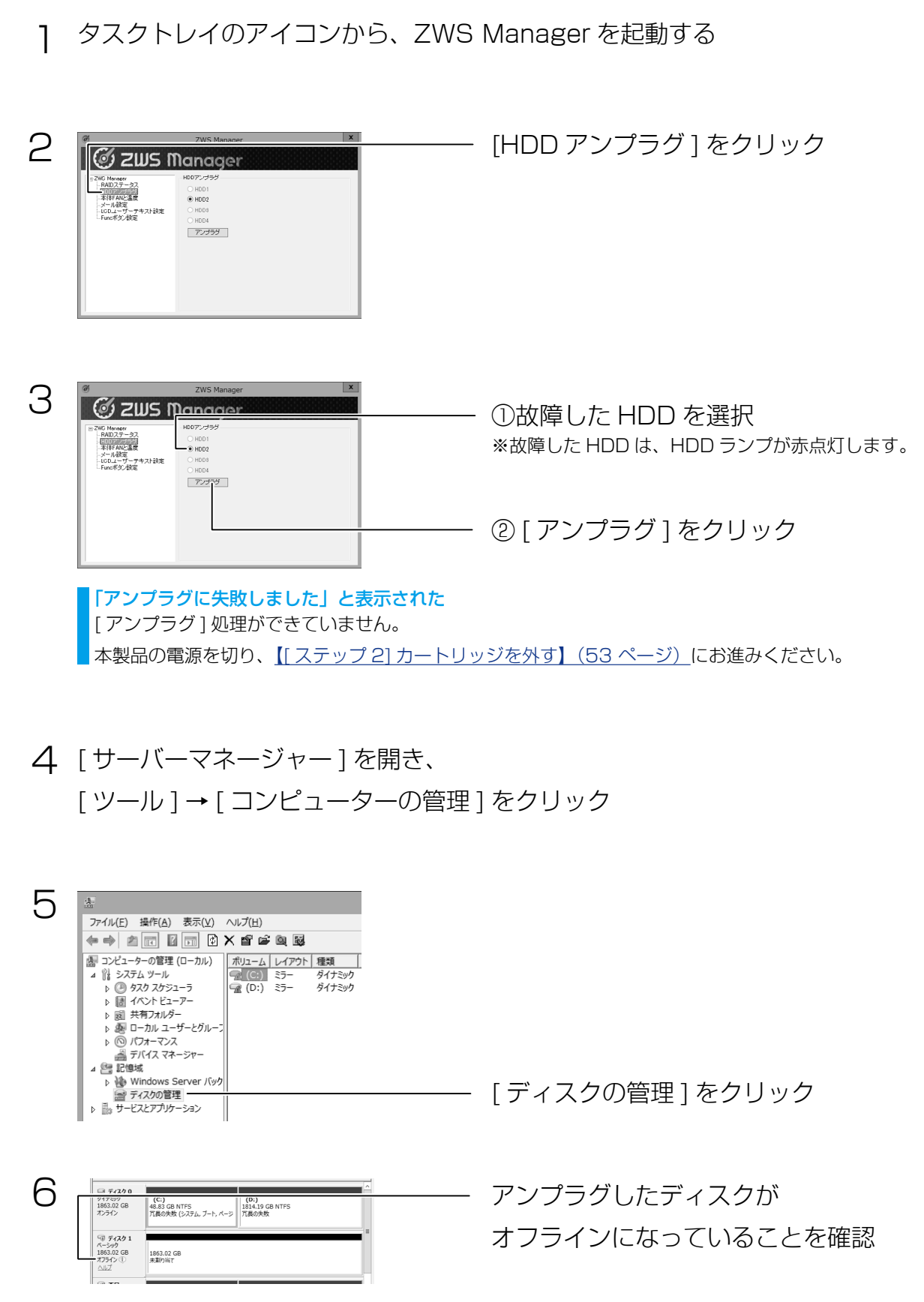

次に、故障したカートリッジを外します。次ページへお進みください。

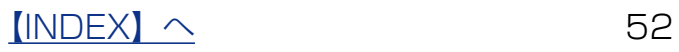

<span id="page-52-0"></span>[ ステップ 2] カートリッジを外す

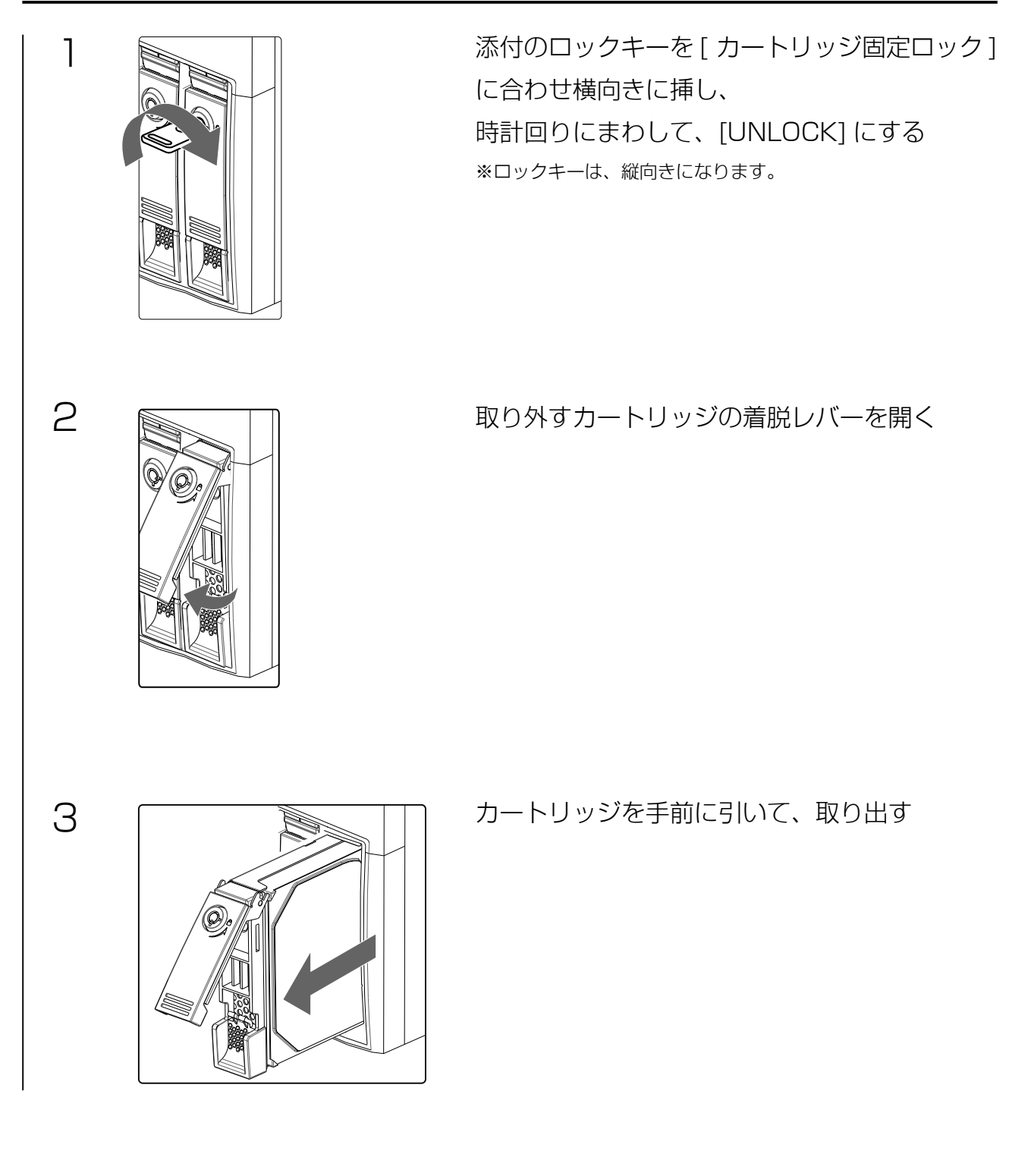

### [ ステップ3] カートリッジを取り付ける

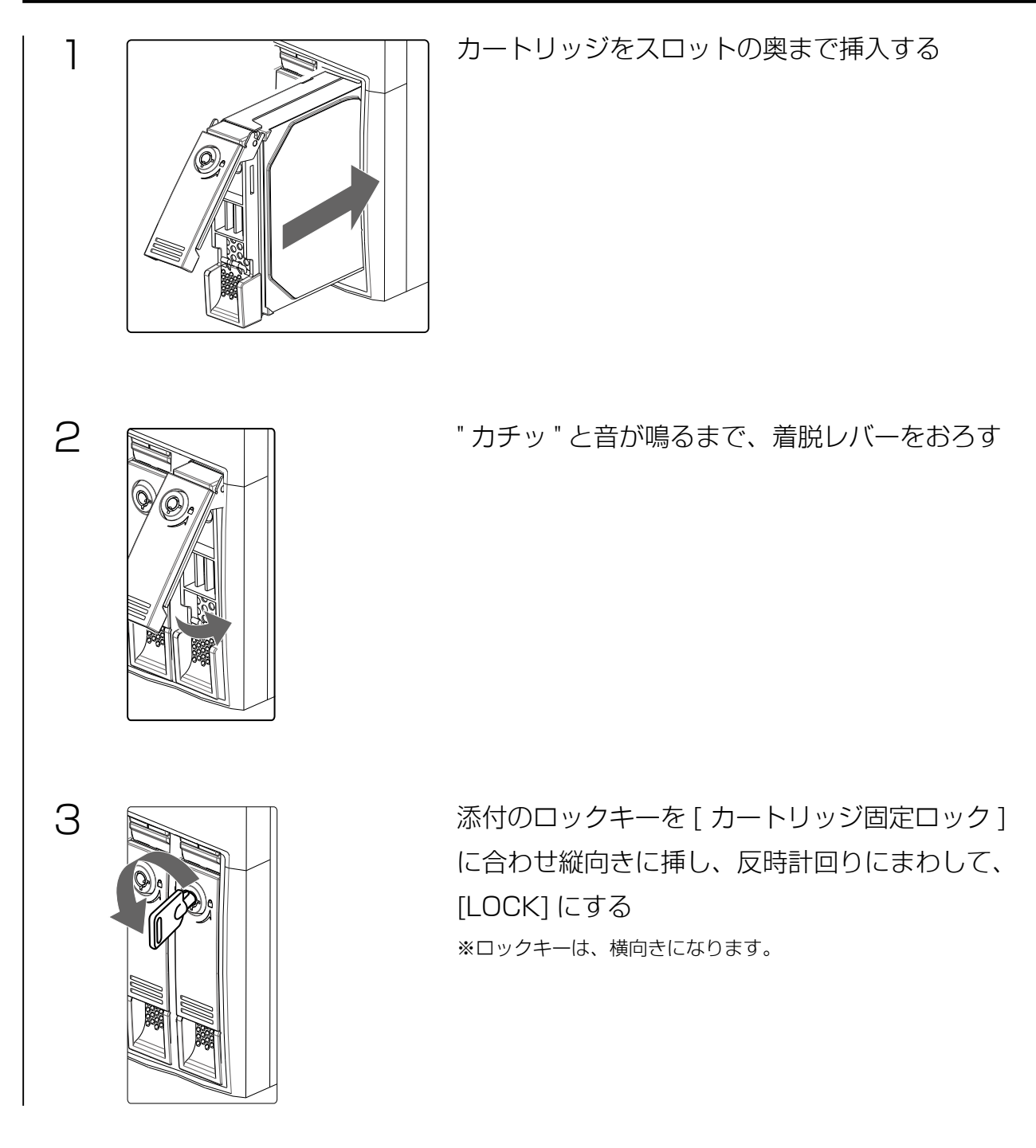

以上で交換は終了です。

取り付け完了後、ZWS Manager の [ 自動再構成 ] が [ 有効 ] に設定されている場合は、自動的に RAID の再構築を開 始します。

 $[INDEX]$   $\sim$  54

# <span id="page-54-1"></span><span id="page-54-0"></span>バックアップデータから復元する場合

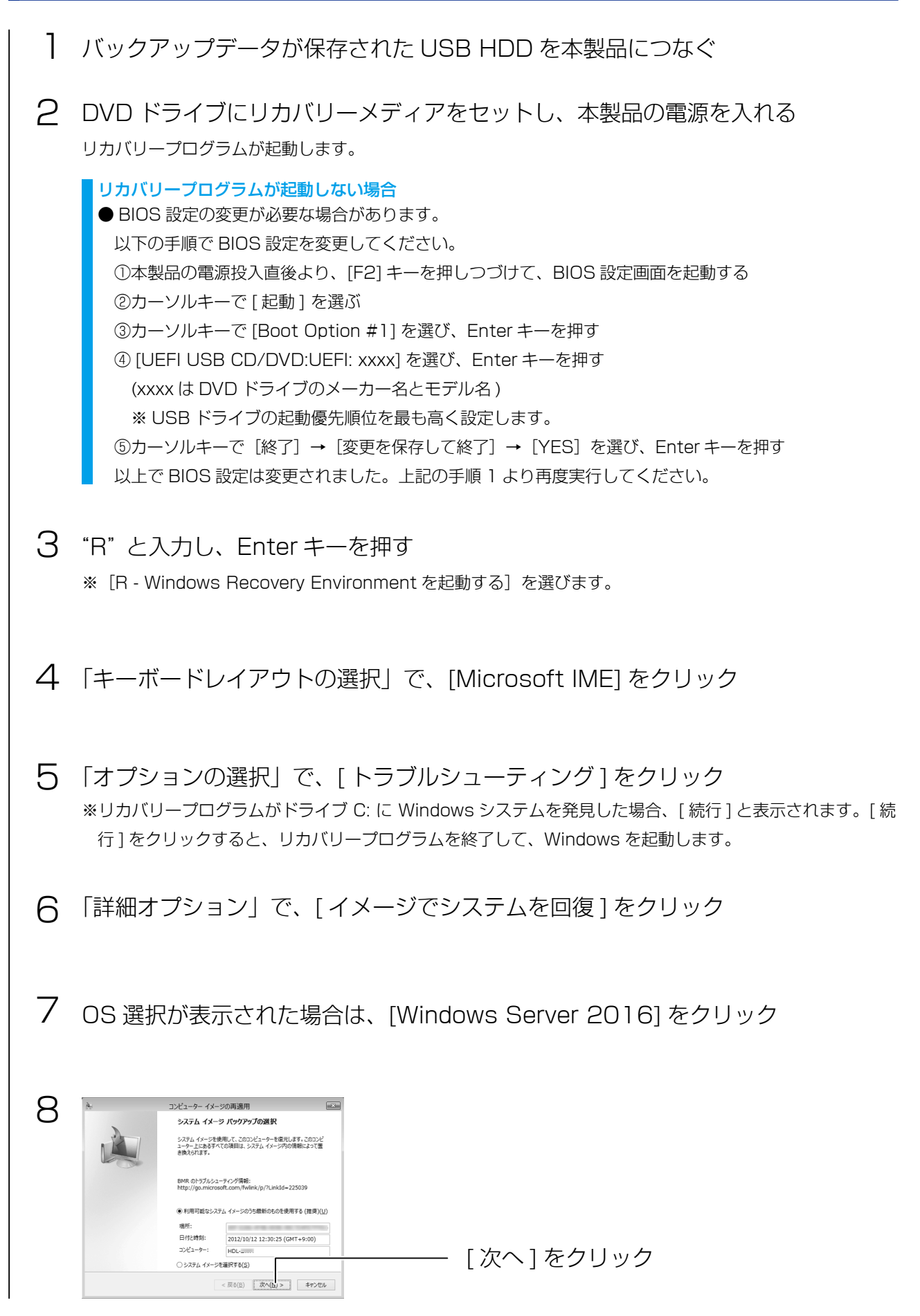

 $[INDEX]$   $\sim$  55

![](_page_55_Figure_1.jpeg)

以上で復元処理は完了です。復元後は自動的に再起動しますので、リカバリーメディアを 抜いてお待ちください。

![](_page_55_Picture_3.jpeg)

<span id="page-56-0"></span>![](_page_56_Picture_0.jpeg)

# Windows Update を実行する

Windows Update では、本製品にインストールされている OS の既知の脆弱性に対する 最新のセキュリティパッチがインストールされます。 必ずはじめにおこなってください。

![](_page_56_Picture_70.jpeg)

更新プログラムのダウンロード、インストールが実行されますのでしばらくお待ちくださ い。

![](_page_56_Picture_5.jpeg)

## <span id="page-57-0"></span>アクセス許可

各共有へのユーザーのアクセスレベルを設定します。

[ サーバーマネージャー ] を開き、[ ファイルサービスと記憶域サービス ] を 1 クリック 2 ■ サーバー マネージャー ① [ 共有 ] をクリック € サーバー マネージャー ・ ファイル サービスと記憶域サービス ・ 共有 → 共有<br>すべての共有|合計:1  $777 \overline{m}$  $\frac{1}{2} - \frac{1}{2} \left( \frac{1}{2} - \frac{1}{2} \right)$ ②アクセス許可設定をする  $\bar{\mathbf{u}}$ ボリューム  $_{\odot}$ 4169- $\begin{matrix} \mathbf{p} & \mathbf{p} & \mathbf{p} & \mathbf{p} \\ \mathbf{p} & \mathbf{p} & \mathbf{p} & \mathbf{p} \end{matrix}$ ik. ディスク 共有フォルダーを右クリック  $\mathbf{r}_i$ 記憶域プール ローカル パス プロトコル 可用性の種類 ■ 共有  $\blacktriangle$  HDL-ZWPI (1) iSCSI **SMB 非クラスター化** folder01  $D:$ 共有の停止 ワーク フォルダー 共有を開く プロバティ ③ [ プロパティ ] をクリック 3  $-$  0  $\times$ **BOI Goldwith ATTLICE** - ① [ アクセス許可 ] をクリック folder01 アクセス許可 アクセン 共有のファイルに対するアクセス許可は、フォルダーのアクセス許可、共有のアクセス許<br>可、および集約型アクセスポリシー(オブション)の組み合わせを使用して設定されま アクセス 連用先<br>フルコントロール このフォルダー、サブフォ<br>フルコントロール このフォルダー、サブフォ<br>フルコントロール このフォルダー、サブフォ アクセス計可をリスタマイズする(C)… ② [ アクセス許可をカスタマイズする ] を クリック OK キャンセル 通用(A) 4  $\square$   $\blacksquare$ ①アクセス許可設定をする - Administrators (HCC2NFANDIRINGDRAM)<br>共有 監査 有効なアクセス アクセス<br>フル コントロール<br>フル コントロール<br>フル コントロール<br>フル コントロール 選用た<br>このフォルダー、サブフォルダー&よびファイル<br>このフォルダー、サブフォルダー&よびファイル<br>このフォルダー、リブフォルダー&よびファイル 100 GL GL GL 计可计时 追加(D) 刑除图 表示() 継承の有  $\begin{tabular}{|c|c|c|c|c|c|c|c|c|} \hline $c$ & $\mathfrak{m}$ & $\mathfrak{m}$ & $\mathfrak{m}$ & $\mathfrak{m}$ \\ \hline $c$ & $\mathfrak{m}$ & $\mathfrak{m}$ & $\mathfrak{m}$ & $\mathfrak{m}$ \\ \hline \end{tabular}$ ② [OK] をクリック

以上で設定は完了です。

![](_page_57_Picture_5.jpeg)

# HDL-Zシリーズ パラメータシート (1/3)

![](_page_58_Picture_4.jpeg)

# HDL-Zシリーズ パラメータシート (2/3)

![](_page_59_Picture_4.jpeg)

# HDL-Zシリーズ パラメータシート (3/3)

![](_page_60_Picture_4.jpeg)